# Library Part Maker 23 ユーザーガイド

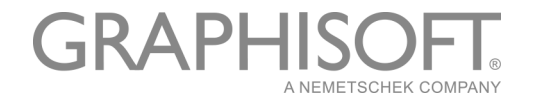

## **GRAPHISOFT®**

特約店および製品情報に関しては、グラフィソフト社ウェブサイト[\(www.graphisoft.co.jp](http://www.graphisoft.co.jp)) をご覧ください。

## Library Part Maker 23 ユーザーガイド

Copyright (C) 2019 by GRAPHISOFT, all rights reserved. 事前に書面で明示された許可のない限り、転載、 表現の書き換え、翻訳は禁止されています。

#### 商標

ARCHICAD® は、GRAPHISOFT の登録商標です。 記載されている会社名および商品名は、各社の商標および登録商標です。

Graphisoft UK は、UK およびアイルランドにおける ARCHICAD の Library Part Maker の本アドオンのリリー スに貴重な貢献をしてくださった関係者の皆様に心より感謝いたします。

GRAPHISOFT Library Part Maker チームに特に感謝します。

Rob Kalocay

UK およびアイルランドのプロダクトテクニカルマネージャー

# 目次

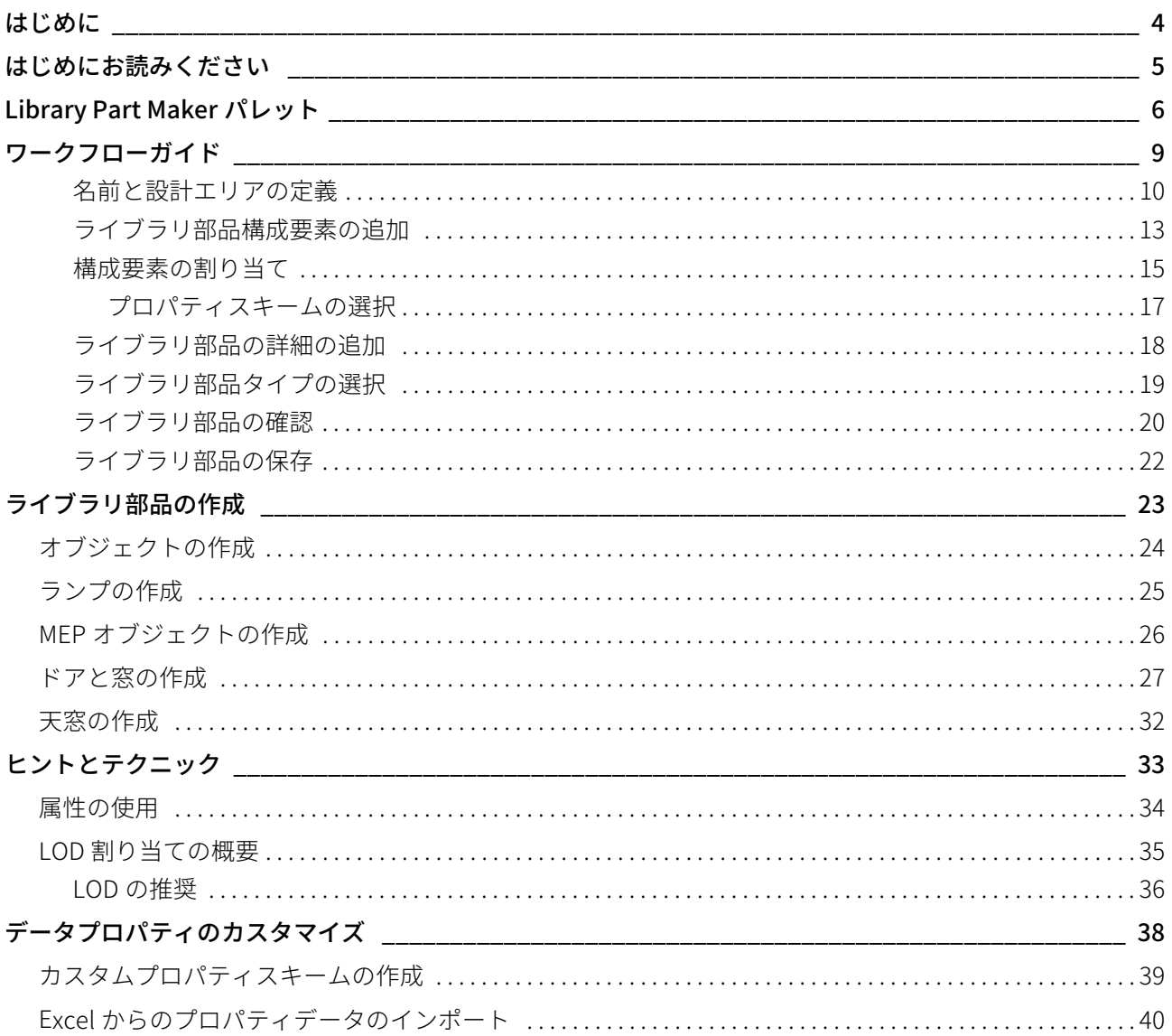

# <span id="page-3-0"></span>はじめに

GRAPHISOFT は、お客様を支援するために、カスタム GDL ベースのライブラリ部品の作成を簡素化および 合理化するアドオンである Library Part Maker(LPM)を改良しました。

Library Part Maker は、業界標準に準拠しながら BIM (Building Information Modeling) における 'I (情報)' を提供することに焦点を置いています<sup>1</sup>。本アドオンは、ユーザーのデザイン自由度を維持しながら、デー タ駆動アプローチを使用しています。本アドオンは、GRAPHISOFT のデザイン⾃由度を強力に補完していま す。そのため、設計担当者は実質的にどのようなものでも作成できます。

#### BIM ライブラリ部品のコンセプト

BIM ライブラリ部品のコンセプトは、建築情報の信頼性を保証することです。2D シンボル、3D 表示、特に 情報データ構造などのライブラリ部品の全ての構成要素は同期する必要があります。そのため、2D シンボ ルや 3D モデルはライブラリ部品の情報データ構造に反映させる必要があり、またその逆も同様です。GDL 技術はこのアプローチをサポートしていますが、それを実装する場合には、メンテナンスと再分配を実行で きないようにする高度な GDL プログラミングスキルが必要です。

Library Part Maker のワークフローは、標準の 2D および 3D ARCHICAD ツールに基づいています。そのため、 GDL プログラミングの知識は一切必要ありません。

LPM アプローチでは、「実在する」製品に焦点を置いており、その中で図形と情報の両者を確実に紐付けし ます(ある特定のタイプの製品に必ず一意のバーコード番号を持たせるなど)。また、LPM は、パラメト リック 2D/3D(LOD ベース)とパラメトリック CAD(ARCHICAD 属性ベース)の 2D シンボルと 3D モデル にも対応します。さらに、LPM を使用すると、ARCHICAD での複雑なドア / 窓の開口部の作成やデザインも ⼤幅に容易になります。

### 範囲

LPM の現在のリリースでは、以下の GDL ライブラリ部品タイプを作成するツールを提供しています。

- 一般オブジェクト
- ウィンドウ
- ドア
- 天窓
- ランプ
- MEP ライブラリ部品(MEP Library 23 および GRAPHISOFT MEP モデラーと併用することで十分に機能 します。MEP モデラーは ARCHICAD の別途のアドオンであり、追加ライセンスが必要です)

<sup>1.</sup> UK における BS8541-1/2/3 など

# <span id="page-4-0"></span>はじめにお読みください

## インストール

Library Part Maker を使用するには、ARCHICAD 23 Library Update 1 をコンピュータにインストールする必要 があります。

- 1. ARCHICAD の実行中のインスタンスをすべて終了します。
- 2. インストーラパッケージを実行します。
- 3. ARCHICAD を再起動します。
- 4. [ 新規プロジェクト ] ダイアログで Library Part Maker Template 23 を選択します。

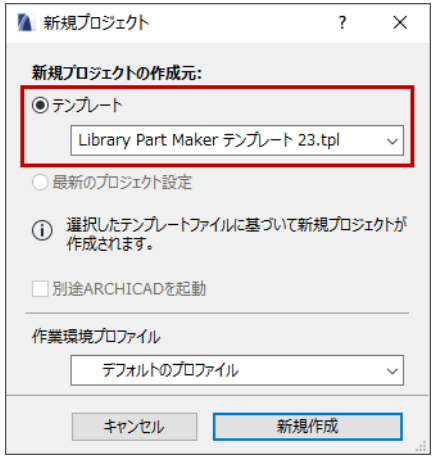

## テンプレート

Library Part Maker(LPM) では標準 ARCHICAD テンプレートを使用できます。Library Part Maker には 2 つの 専用テンプレートが含まれています :

- LPM テンプレート 23: LPM ライブラリ要素の例が含まれています(MEP 要素を含まない)
- LPM MEP テンプレート 23: LPM ライブラリ要素の例が含まれています (MEP 要素を含む) MEP Modeler をご利用している場合は、こちらのテンプレートを選択してください。

テンプレートを使用するには、ARCHICAD で新規プロジェクトを開始し、テンプレート (Defaults\ARCHICAD フォルダ)のフォルダを参照します。

## 移行

ARCHICAD 23 の LPM では、以前の LPM(ARCHICAD 19 および 20)リリースのレイヤーベースの機能を排除 して、割り当てベースのコンセプトに置き換えています。このコンセプトでは、レイヤー別の要素で構成さ れた柔軟性に欠ける組織や、エラーが発生しやすいプロセス、LPM テンプレートへの高い依存度を排除しま す。

新しいワークフローは、アップグレードおよび統合された Library Part Maker パレットベースとなります。 ARCHICAD 23 より前の LPM リリースで作成されたコンテンツは、適切な割り当てに自動的に移行されます。 これらのエレメントは自由に任意のレイヤーに移動することができます。

ハンドルとシャッター付属品は単独のタイプとして作成できなくなりました。これらのライブラリ部品は ARCHICAD の標準機能で対応します([ファイル]→ [ライブラリとオブジェクト]→ [選択内容に名前を付 けて保存 ])。

# <span id="page-5-0"></span>Library Part Maker パレット

ライブラリ部品の作成に必要なすべてのコマンドは、単⼀の Library Part Maker パレットで使用できるよう になりました。

「[ワークフローの概要」](#page-8-1)を参照してください。

## Library Part Maker パレットを開く

次のコマンドのいずれかを使用してパレットを開きます。

- 「デザイン ] → [ デザイン補助 ] → [Library Part Maker]
- [ウィンドウ]→ [パレット]→ [Library Part Maker]

## 選択とハイライト

パレットアイコンを使用して、特定のライブラリ部品と構成要素を識別して選択できます。

## <span id="page-5-1"></span>設計エリアへズーム

- 1. ポップアップからライブラリ部品名を選択します。
- 2. [ズーム] ボタンをクリックして平面図上の設計エリアに拡大します。

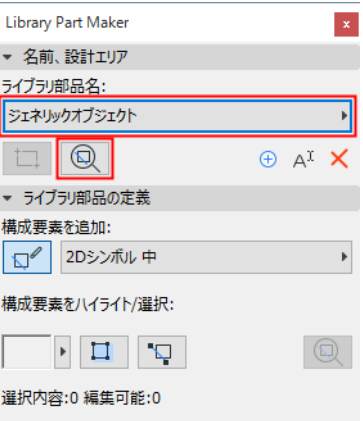

## タイプによる構成要素の選択

- 1. ポップアップから構成要素タイプを選択します (2D シンボル 見上げ図など)。
- 2. [構成要素タイプを選択]ボタンをクリックします。

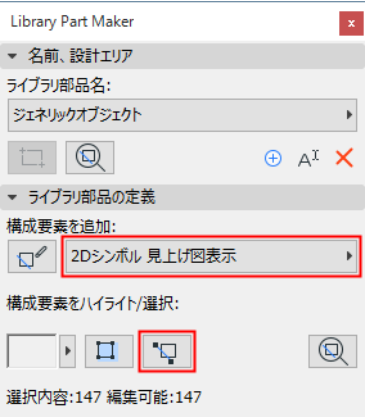

このタイプのすべての構成要素が平面図上で選択されます。

#### <span id="page-6-0"></span>タイプによる構成要素のハイライト

- 1. ポップアップから構成要素タイプを選択します (3D モデル 詳細など)。
- 2. [構成要素のハイライト]トグルボタンをクリックします。

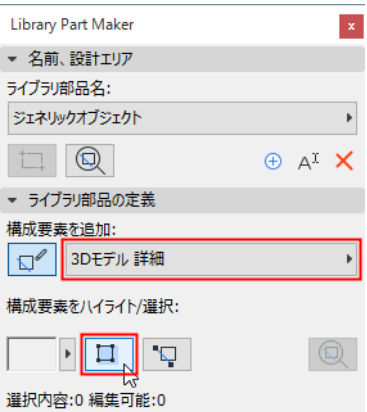

選択したタイプのすべての構成要素が平面図上でハイライトされます。

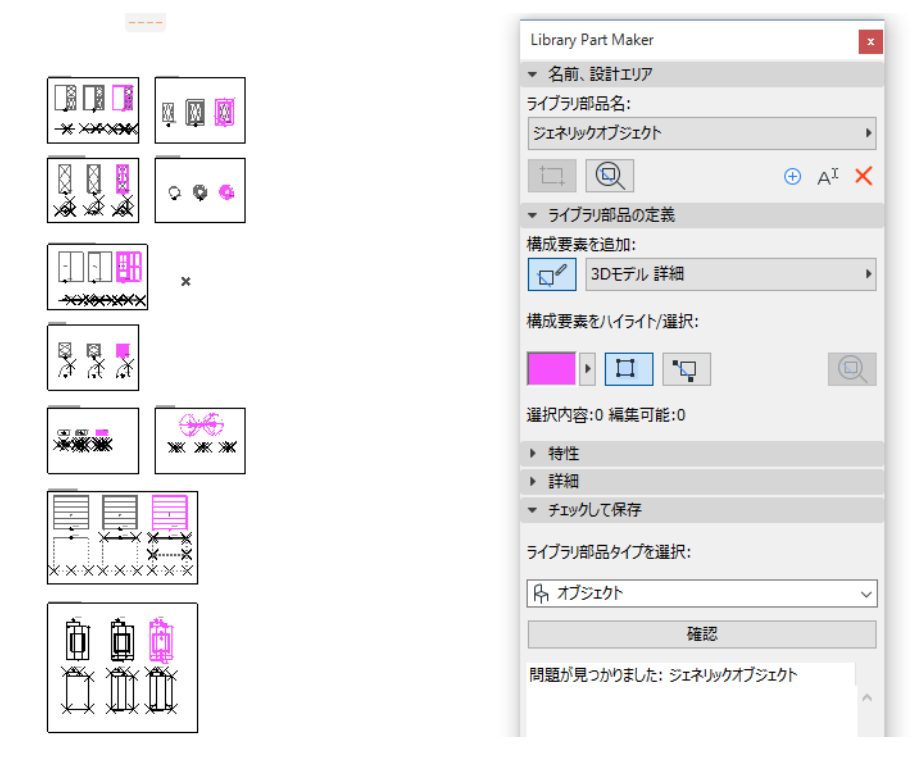

ハイライトを除去するには、[構成要素のハイライト]ボタンをもう一度クリックします。

#### <span id="page-6-1"></span>割り当てられていない構成要素のハイライト

- ポップアップから [ 未割り当て ] 構成要素タイプを選択します。
- [ 構成要素のハイライト ] トグルボタンをクリックします。

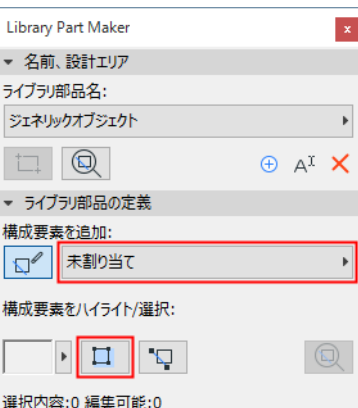

タイプに割り当てられていない平面図上のすべての構成要素がハイライトされます。

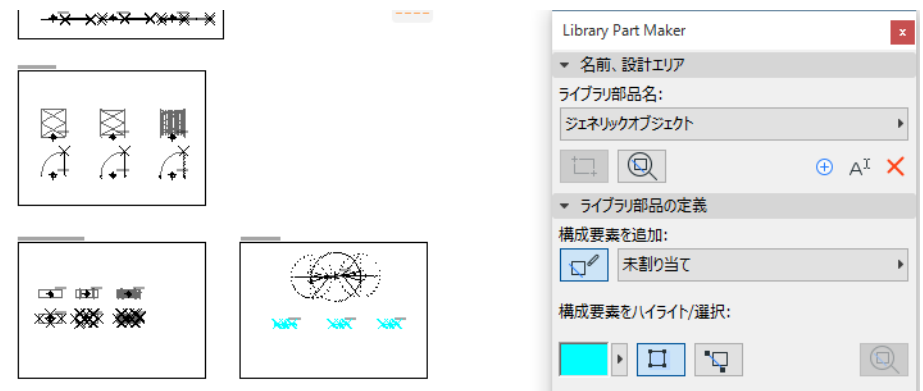

ハイライトを除去するには、[構成要素のハイライト]ボタンをもう一度クリックします。

## ハイライトカラー設定

ハイライトプレビューの横のポップアップをクリックしてカラー設定インターフェースにアクセスします。 透過と同様に、割り当てられていない構成要素に個別のカラーを設定できます(これは 3D ウィンドウで使 用すると便利です)。

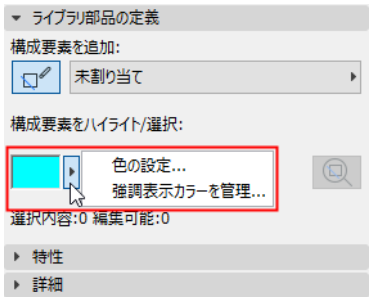

# <span id="page-8-0"></span>ワークフローガイド

## <span id="page-8-1"></span>ワークフローの概要

ライブラリ部品パレットのコントロールを上から下まで使用して新しいライブラリ部品をデザインします。

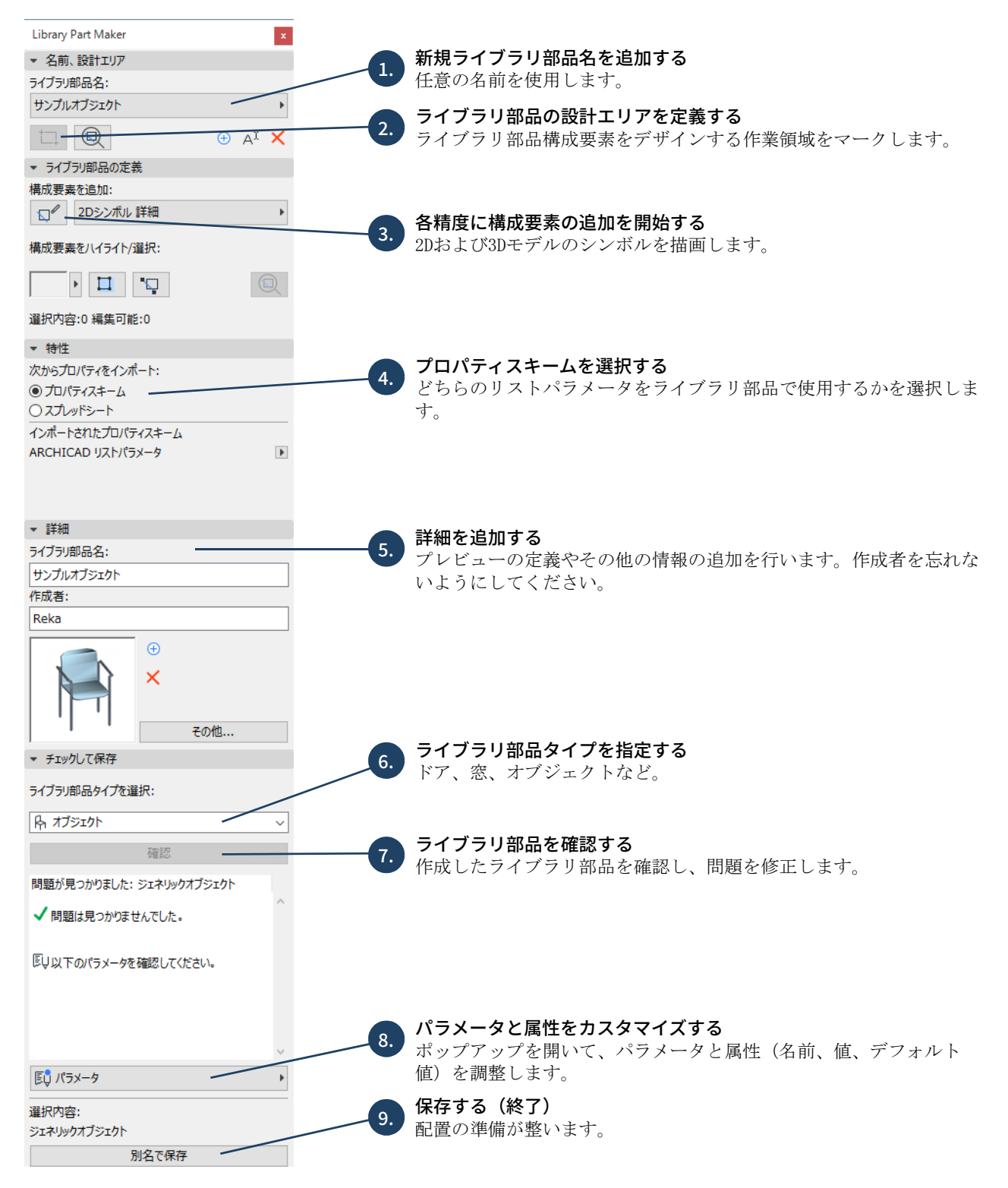

各ステップについては後続のセクションで説明します。

## <span id="page-9-0"></span>名前と設計エリアの定義

最初のステップで、ライブラリ部品名を作成し、平面図上に設計エリアを描画します。

- 1. Library Part Maker パレットで次のいずれかを行います。
	- プラス符号をクリックします。
	- [ ライブラリ部品名 ] ポップアップから [ 新規ライブラリ部品名を追加 ] を選択します。

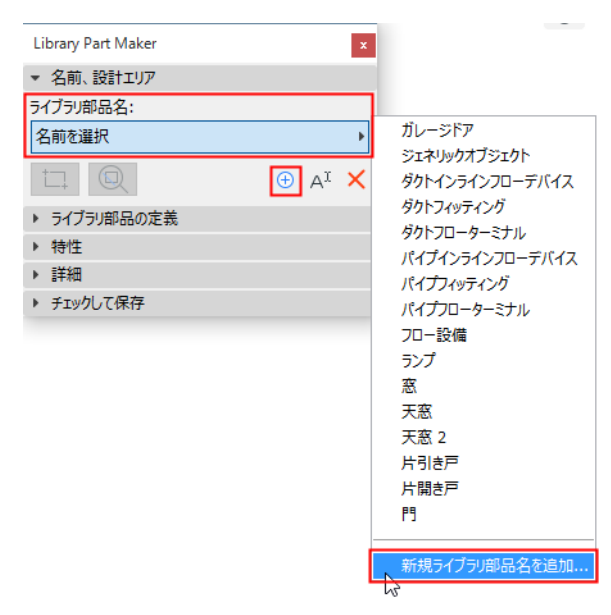

- 2. 表示されるダイアログで名前を割り当てます。
- 3. [設計エリアをマーク]をクリックします。

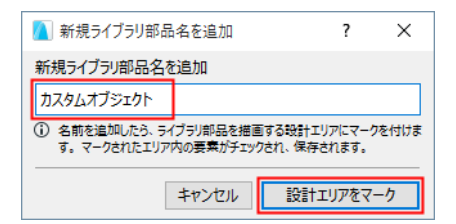

4. 平面図をクリックして設計エリアの枠を描画します。枠の横に名前が自動的に表示されます。

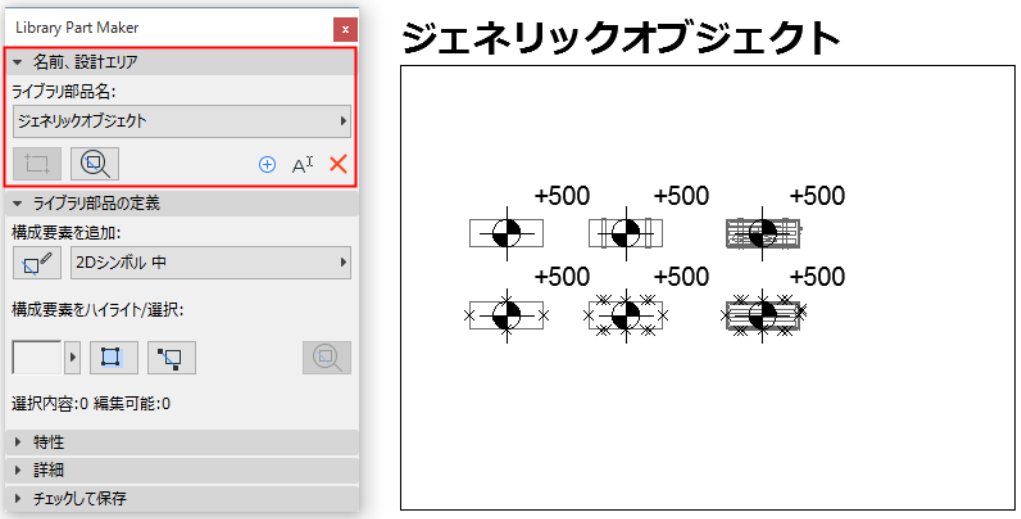

(マトリクス内などの)既存の設計エリアをコピー & ペーストして新しい設計エリアを作成することもでき ます。各コピーには⾃動的に新しい名前が割り当てられ、パレットのポップアップに別途リストされます。

#### 設計エリアとは?

- 設計エリアには、ライブラリ部品を構成する 2D および 3D エレメント(構成要素)が含まれます。設計 エリアではこれらの構成要素とその属性が分類され、途中で⾏う修正が保存されます。
- 設計エリアは、現在のライブラリ部品の作成前か作成後に追加することができます。
- [Check and Save] 機能はライブラリ部品の有効性の確認時に現在の設計エリアを考慮します。
- 設計エリアまたはその部品のいずれかの選択を解除しても、変更内容が失われることはありません。 「[設計エリアへズーム」](#page-5-1)も参照してください。

#### 新しい設計エリアの追加

設計エリアの枠を削除してもライブラリ部品名はまだパレットに表示されますが、保存はできなくなりま す。確認を実⾏すると警告が表示されます。

新しい設計エリアを描画するには、[設計エリアを追加]アイコンをクリックしてもう一度描画します。

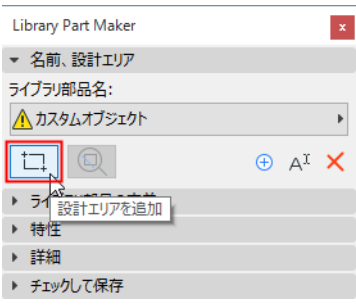

### ライブラリ部品名の変更

以下のいずれかを実⾏します。

- 平面図で直接ライブラリ部品名を編集します。
- パレットで [ 名前変更 ] ボタンをクリックします。

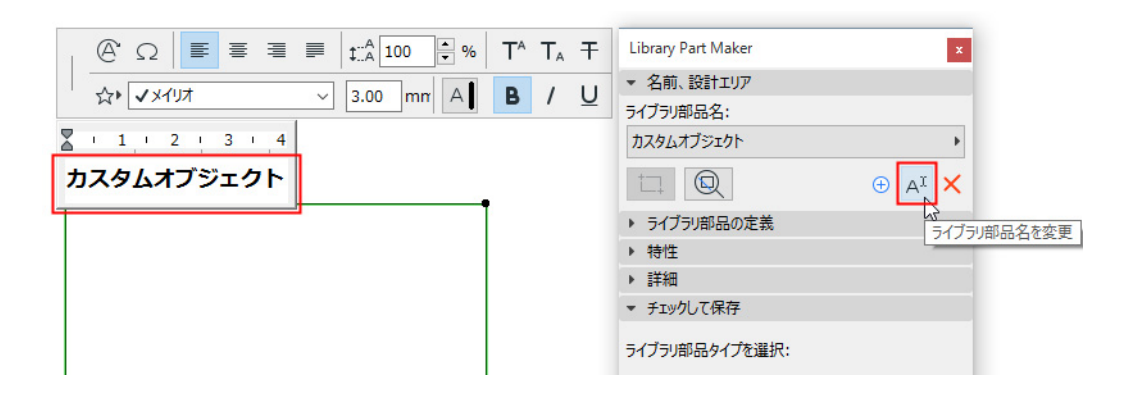

## <span id="page-12-0"></span>ライブラリ部品構成要素の追加

設計エリア内で 2D および 3D ツールを使用してライブラリ部品の構成要素を描画します。

注記:平面図上の特定の設計エリアに焦点を合わせるには、LPM パレットの [ ズーム ] 機能を使用しま す(「設計エリアヘズーム」を参照)。

LPM テンプレートの例では、上段に 3D モデル構成要素(LOD が左から右に増加)、下段に 2D シンボルが あります。

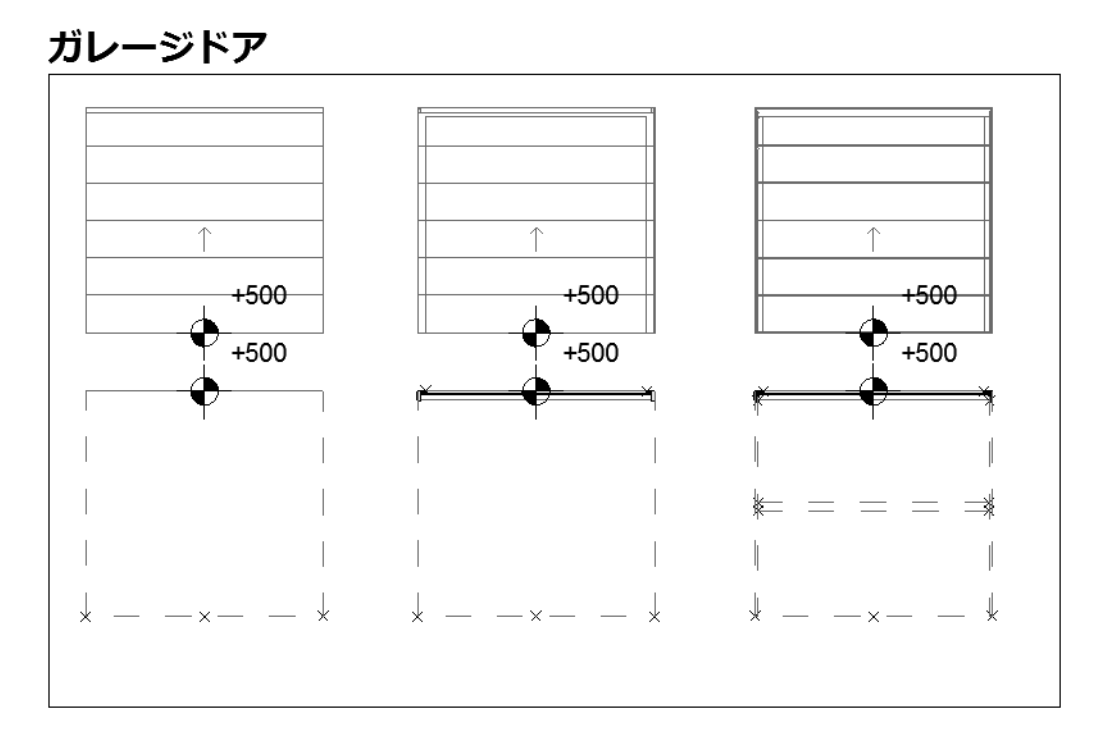

## 2D シンボルの設計基準

- 任意の 2D ARCHICAD ツール(テキストツール以外)を使用して 2D シンボルを描画します。 ドア / 窓の 2D シンボルの向きを水平軸 (x)に整列させます。開口部の外の面を上に向けます([「2D シ](#page-35-1) [ンボルの詳細レベルの例」](#page-35-1)を参照)。
- ホットスポットツールを使用してカスタム 2D ホットスポットを定義します(2D シンボルでのみ有効)
- コンテンツの原点を各構成要素に割り当てます(「[構成要素の原点\(⾼度⼨法の配置\)」](#page-12-1)を参照)。
- 2D シンボルで使用される任意のライブラリ部品を 2D プリミティブ(線、円弧、ポリラインなど)に分 解します。

#### <span id="page-12-1"></span>構成要素の原点(高度寸法の配置)

各構成要素(2D シンボルと 3D モデルの両方)に高度寸法ツールを使用してコンテンツの原点を配置しま す。これを使用して、ライブラリ部品の保存時に 2D シンボルおよび 3D モデルのコンテンツを整列させま す。

原点は、他の構成要素の原点と整列する限り、どこの位置にでも配置することができます。原点は、オブ ジェクトの中心、または(不規則な 2D シンボルおよび 3D モデルの場合は)オブジェクトの境界ボックス の中心に配置することをお勧めします。

原点には、使用される各 2D シンボルおよび 3D モデルの構成要素タイプを割り当てる必要があります。

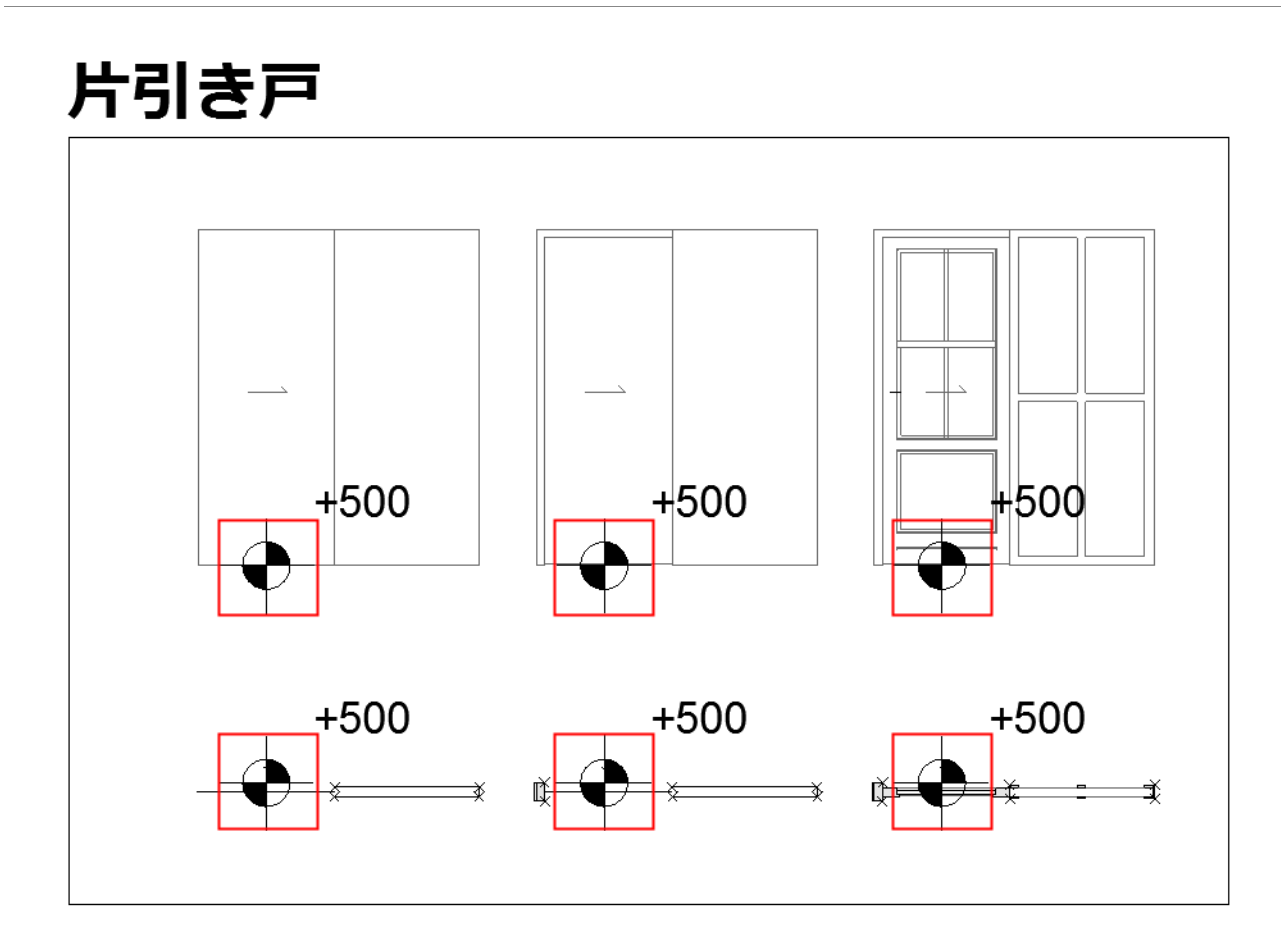

「ドア / [窓構成要素の原点」](#page-26-1)を参照してください。

## <span id="page-14-0"></span>構成要素の割り当て

各構成要素に、LPM パレットの [構成要素タイプ ] ポップアップを使用して構成要素の精度 (LOD) を割り 当てます。各タイプは特定の精度で 2D または 3D 表示を表します。

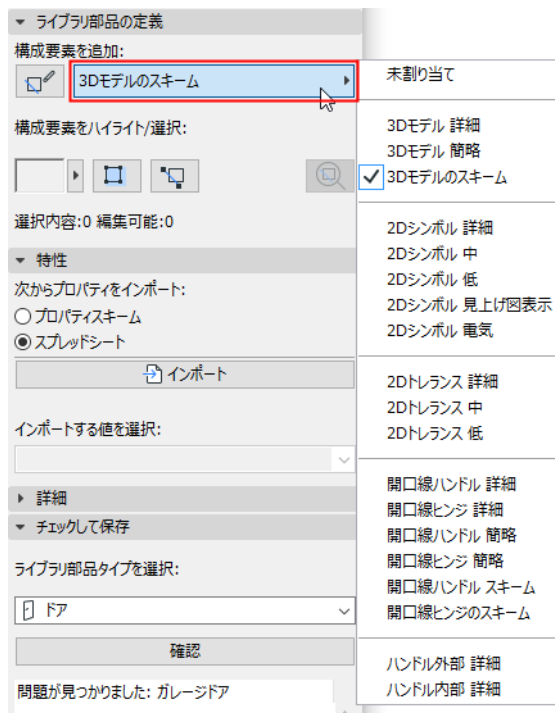

### 「[タイプによる構成要素のハイライト」](#page-6-0)も参照してください。

ライブラリ部品を保存して配置すると、割り当てたこれらの LOD 表示を配置された各インスタンスに合わ せて(設定ダイアログまたは ARCHICAD のモデル表示オプションから)制御することができます。

⼀部の構成要素の LOD 定義をスキップすることができます。これらの構成要素は「未割り当て」と定義さ れます (ライブラリ部品を確認すると、未割り当て構成要素の警告が表示されますが、そのまま保存する ことができます)。このようなライブラリ部品は、配置すると定義された表示のみ使用します。ただし、こ の行為は、ドキュメンテーションや特定のスケールやモデルビューオプションの設定を使用する 3D ビュー において、ライブラリ部品の予期しない 2D/3D 表示の原因になる可能性があるため、お勧めしません。 「[割り当てられていない構成要素のハイライト」](#page-6-1)も参照してください。

## 現在のタイプを使用した構成要素の追加

特定の構成要素タイプを使用して複数の構成要素を作成するには:

- 1. ポップアップから目的の構成要素タイプを選択します(2D シンボル詳細など)。
- 2. [構成要素の追加を開始 / 停止]トグルボタンをクリックします。

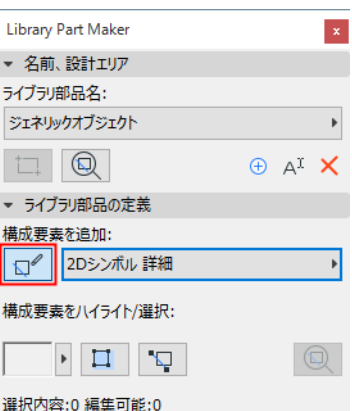

もう⼀度トグルボタンをクリックするまで、追加するすべての構成要素に⾃動的に現在の構成要素タイプが 割り当てられます。

## 3D モデル構成要素の割り当て

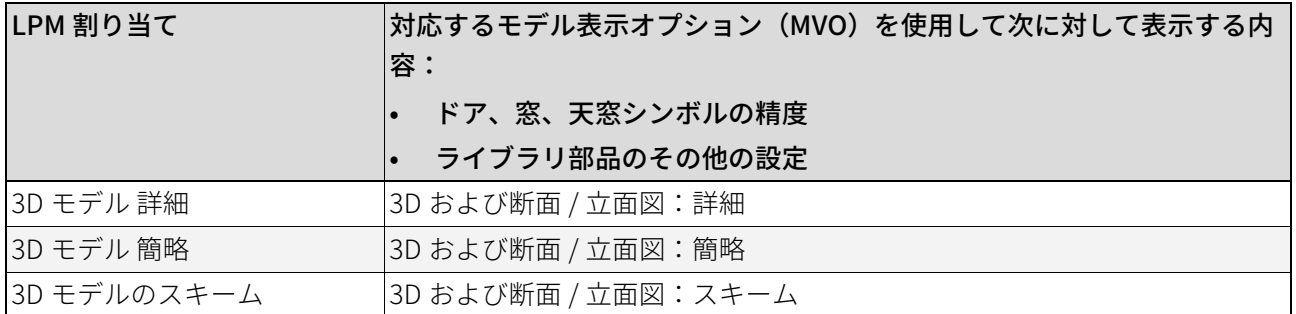

## 2D シンボル構成要素の割り当て

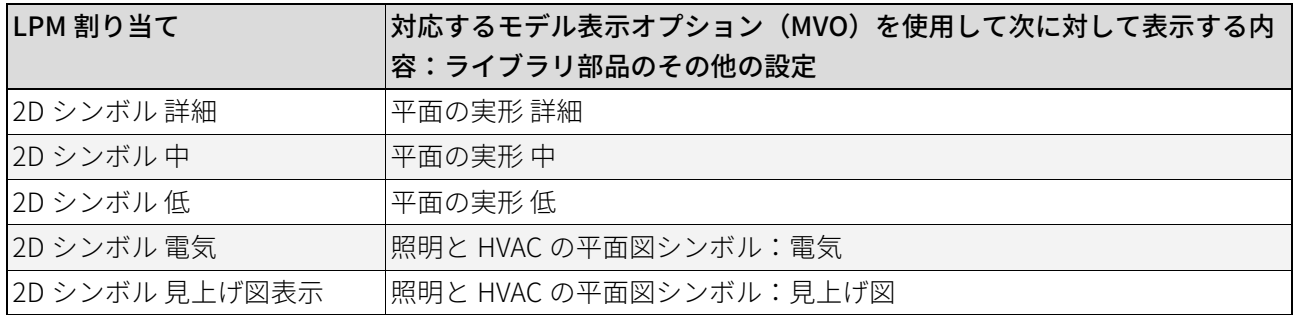

2D 電気および⾒上げ図の割り当ては MEP オブジェクトでは無視されることに注意してください。

## <span id="page-16-0"></span>プロパティスキームの選択

新規ライブラリ部品には、リストプロパティセットを含める必要があります。これらのリストプロパティ は、保存されているライブラリ部品の設定ダイアログの説明エリア(「カスタム設定 ] パネル)で使用でき ます。

ライブラリ部品のリストプロパティを定義するには:

[ プロパティ ] パネルでライブラリ部品のリストプロパティを定義するオプションを選択します:

- プロパティスキーム
- スプレッドシート

## デフォルトのプロパティスキーム

新しく作成したオブジェクトにリストを追加するために、Library Part Maker ではデフォルトで 「ARCHICAD リストパラメータスキーム」を使用します。

テンプレートに他のビルトインスキームが含まれる場合は、それを選択することもできます。

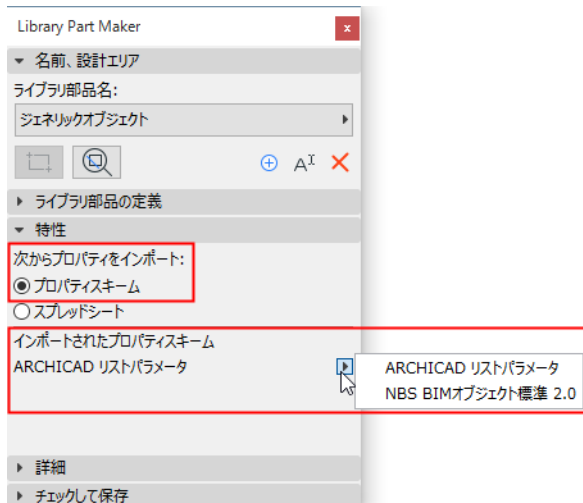

• 代わりにカスタムパラメータスキームを作成することができます。

• カスタムスキームは定義した値と共に Excel スプレッドシートから直接インポートすることができます。 カスタムスキームの作成またはインポートの詳細は、「[データプロパティのカスタマイズ」](#page-37-0)を参照してくだ さい。

## <span id="page-17-0"></span>ライブラリ部品の詳細の追加

[ 詳細 ] パネルで、オプションのオーサリングおよびその他のメタデータ(作成者、ライセンス、スクリプ トロックのパスワード、プレビュー画像、説明、キーワード)を追加します。

「その他]をクリックすると「変更の詳細]ダイアログが開き、使用可能なすべてのオプションが表示されま す。

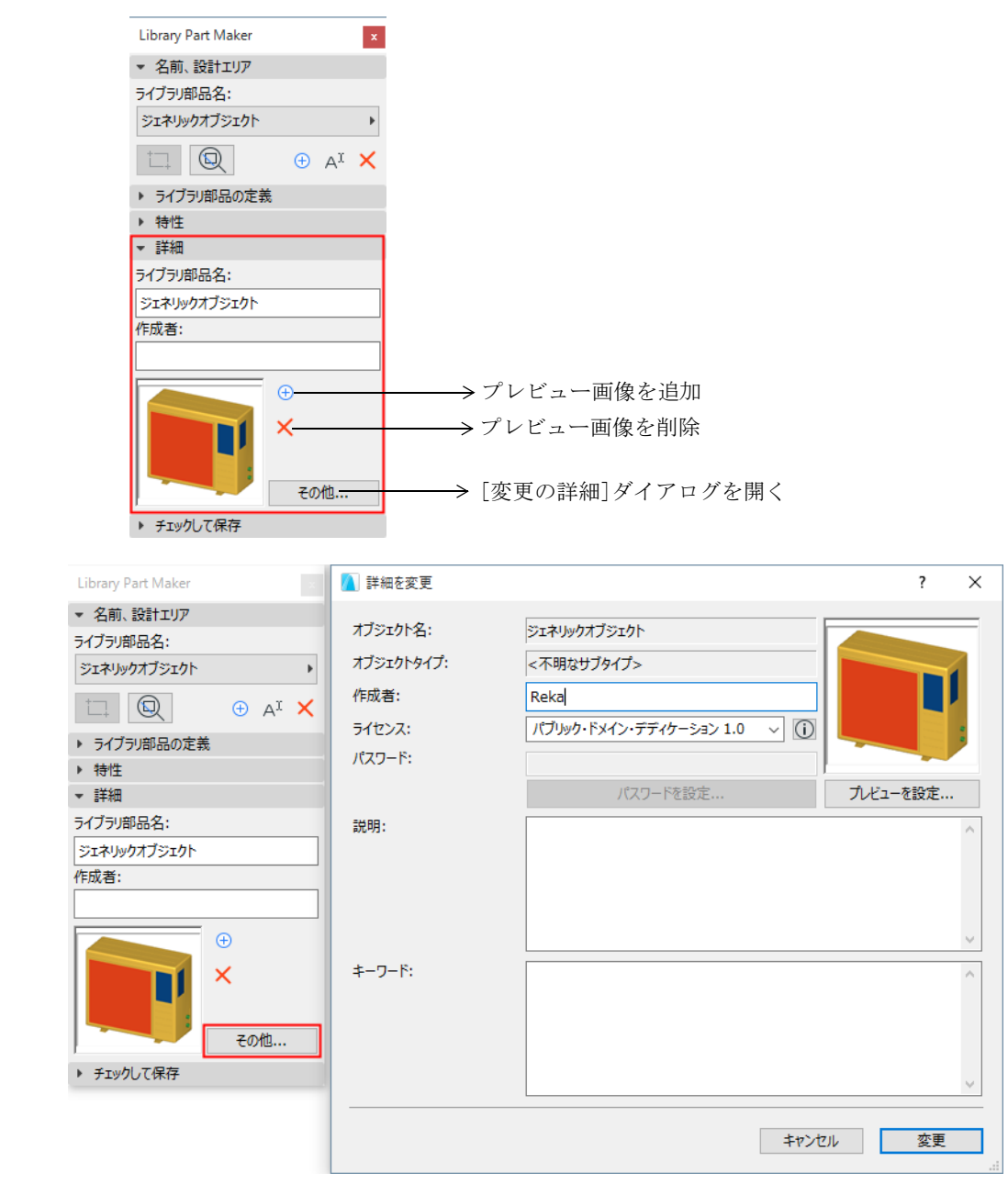

## <span id="page-18-0"></span>ライブラリ部品タイプの選択

[チェックして保存]パネルで次の手順を行います。

[ライブラリ部品タイプを選択]ドロップダウンからオプションを選択します。

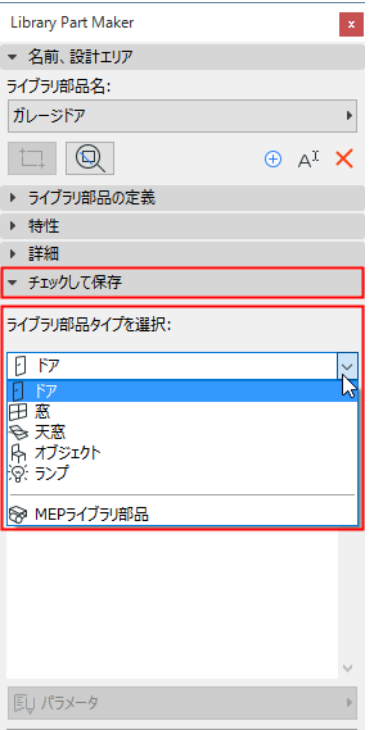

[MEP ライブラリ部品 ] を選択すると、次のポップアップが表示されます: [MEP タイプをさらに指定する必 要があります]

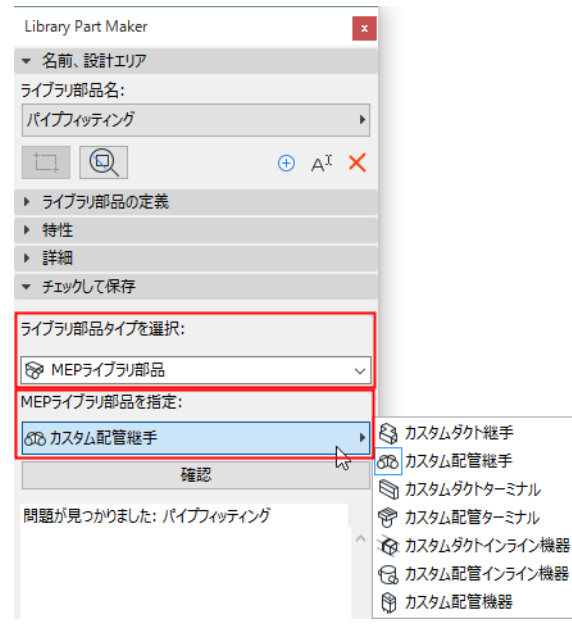

# <span id="page-19-0"></span>ライブラリ部品の確認

確認するまで現在のライブラリ部品を保存することはできません。 [チェックして保存]パネルで [確認]を押します。 確認は現在のライブラリ部品名の設計エリアで実行されます。

## 問題のレビュー

ライブラリ部品の保存に影響を及ぼしたり保存を妨げる可能性のある、表示された問題(アラート、警告) をレビューします。問題を修正します。

- 緑色のチェックマーク:問題が見つからなかった。パラメータをレビューして保存します。
- 黄色の警告:異常への注意を喚起しますが、ライブラリ部品の保存ができないことはありません。パラ メータをレビューして保存します。
- 赤色の警告:これは、続行するには修正が必要なエラーです。

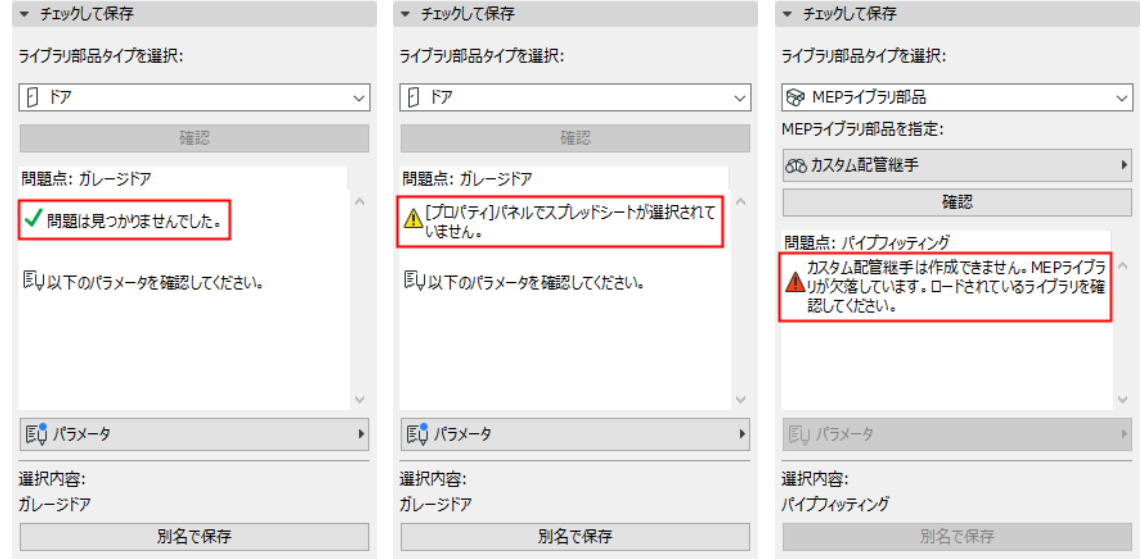

## パラメータおよび属性の調整

[ 確認 ] で修正が必要な警告が生成されなければ、[ パラメータ ] ポップアップを使用できます。ここで、現 在のライブラリ部品と共保存されるパラメータと属性を確認します。

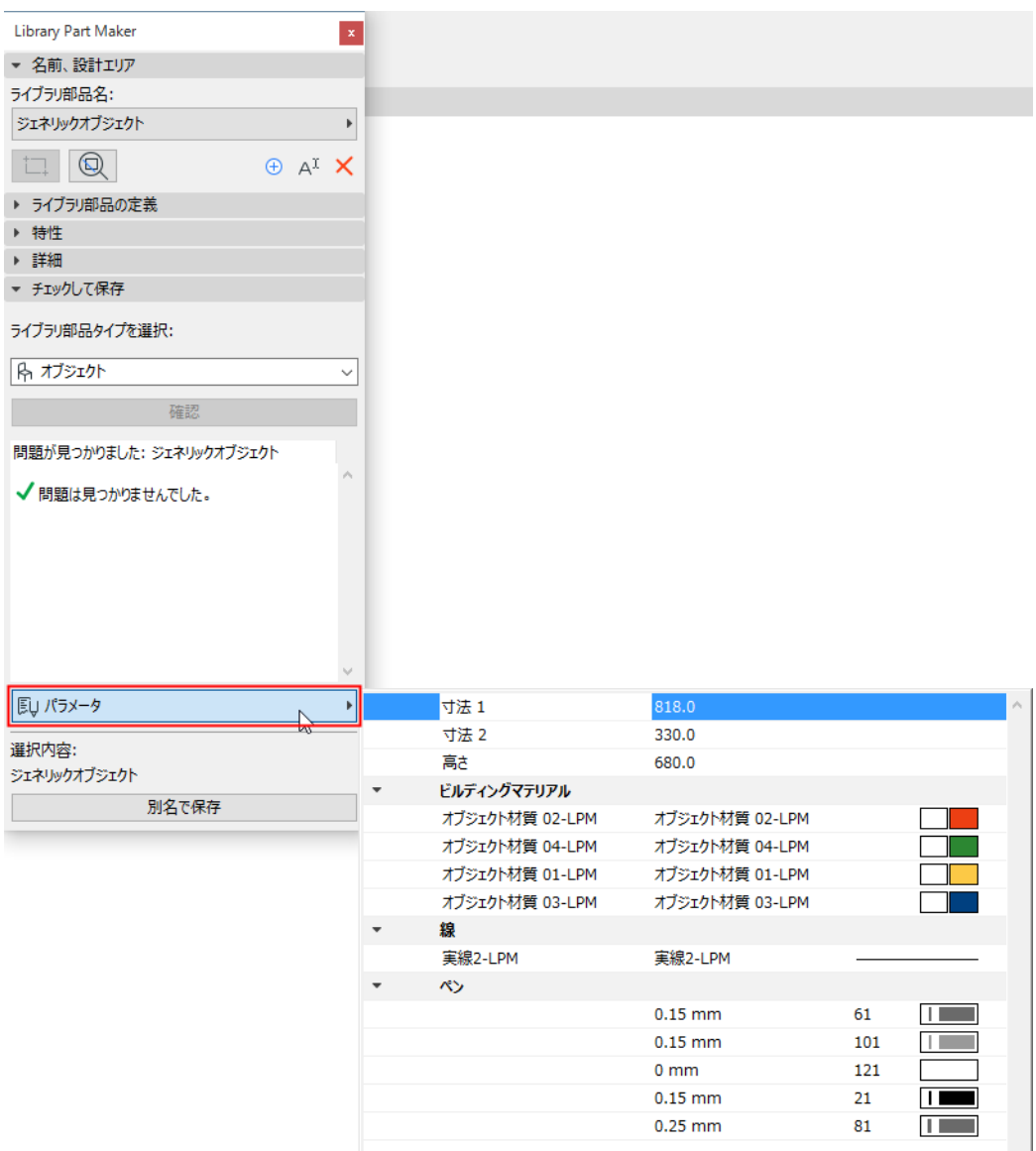

属性(線種、ペン、塗りつぶし、材質、ビルディングマテリアル)は設計エリアの 2D シンボルと 3D モデ ルで使用される属性です。パラメータ名は、現在のプロジェクトの [属性]の名前から自動的に派生されま す。

名前と値はここで編集することができます。設計エリアでは、⾏ったパラメータの変更が記憶されます。

## <span id="page-21-0"></span>ライブラリ部品の保存

[別名で保存]をクリックします。

注記:このコマンドは、[確認]を実行して [確認] で修正が必要な警告が生成されなかった場合しか使 用できません (前のセクションを参照)。

[ライブラリ部品の保存] ダイアログボックスで、名前を入力してオブジェクトの保存先のフォルダを選択 します。

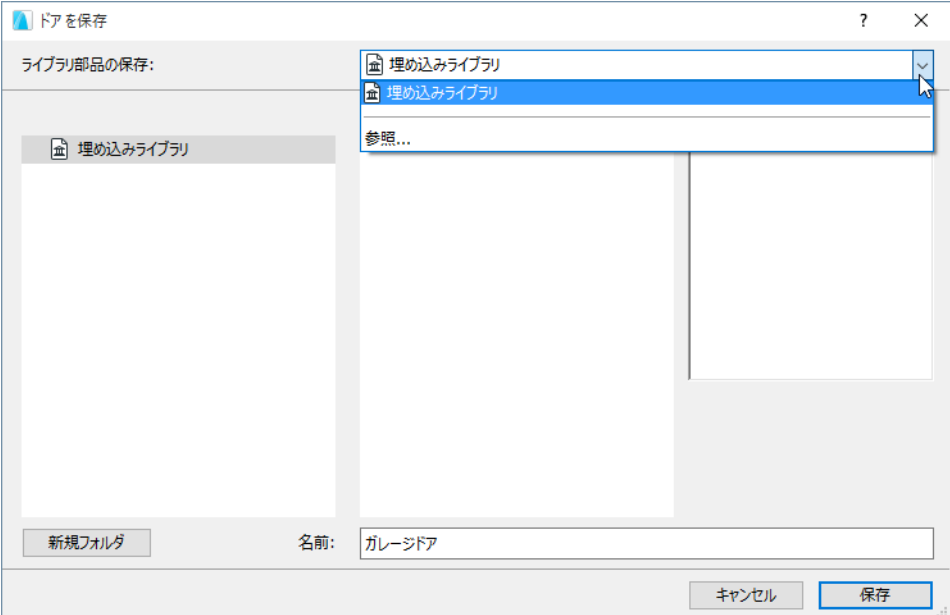

- 埋め込みライブラリ(デフォルトの選択。カスタマイズしたプロジェクト固有のオブジェクトは埋め込 みライブラリに保存することをお勧めします)
- リンクライブラリまたはプロジェクトに追加された BIMcloud ライブラリの参照 注記:チームワークで BIMcloud ライブラリフォルダに保存するには、このライブラリフォルダを確保 する必要があります。

# <span id="page-22-0"></span>ライブラリ部品の作成

次のセクションに、各ライブラリ部品タイプに関連する割り当てをリストします。また、特定のタイプのラ イブラリ部品の作成時に考慮すべき詳細事項をさらに提供します。

[オブジェクトの作成](#page-23-0) [ランプの作成](#page-24-0) [MEP オブジェクトの作成](#page-25-0) [ドアと窓の作成](#page-26-0) [天窓の作成](#page-31-0)

# <span id="page-23-0"></span>オブジェクトの作成

### オブジェクトの精度の定義(ランプと同様)

これらの表で、オブジェクトオブジェクト設定(シンボルタイプ、精度など)によって配置済みオブジェク トをどのように表示するかを指定します。

デフォルト LOD は Library Part Maker の割り当てから取得されます。特定の割り当てが未定義の場合は「代 替」値が使用されます。

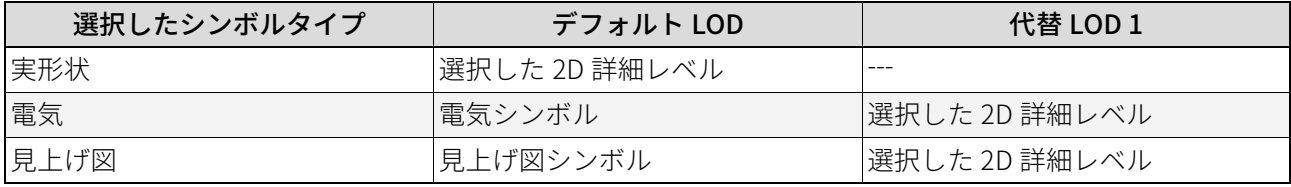

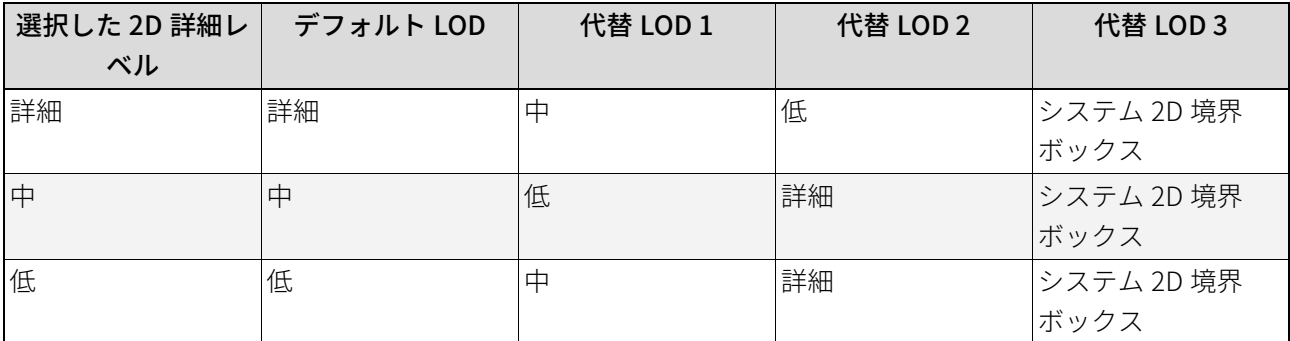

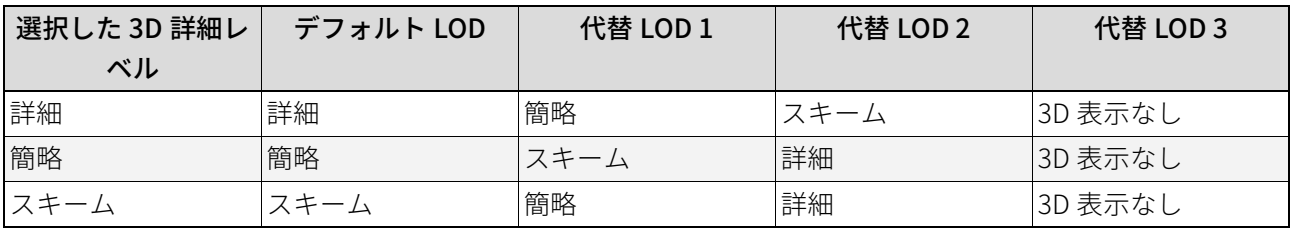

## オブジェクトにシステムで事前定義されたパラメータ

⼨法 1 – X 軸方向のオブジェクト全体のサイズ

寸法 2-Y軸方向のオブジェクト全体のサイズ

高さ-Z軸方向のオブジェクト全体のサイズ

# <span id="page-24-0"></span>ランプの作成

## ランプの精度の定義(オブジェクトと同様)

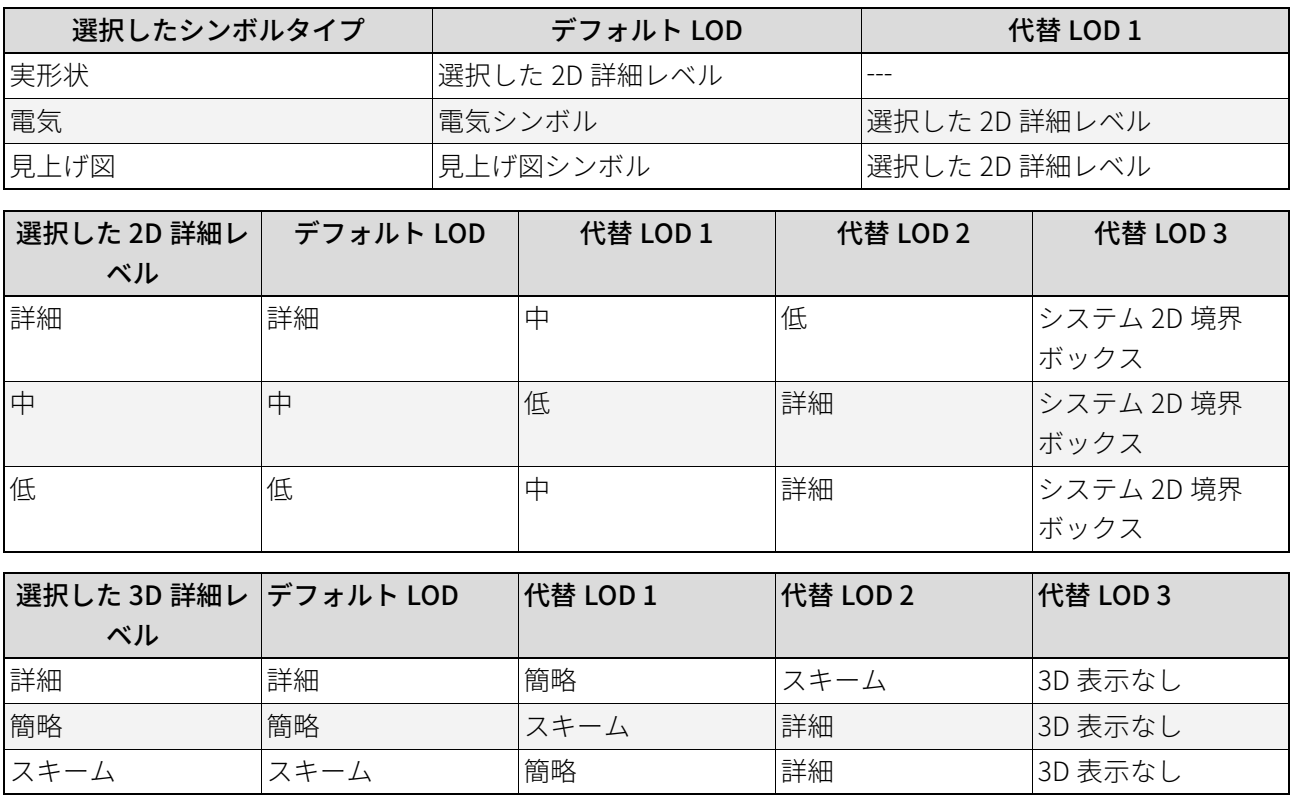

## 追加の構成要素 / 割り当て

「3D モデル 詳細」が割り当てられた光源を少なくとも 1 つ、各ランプタイプライブラリ部品に定義する必 要があります。

ランプタイプライブラリ部品は、[ARCHICAD Library 23] → [一般光源] にあります。

# <span id="page-25-0"></span>MEP オブジェクトの作成

### MEP オブジェクトの精度の定義

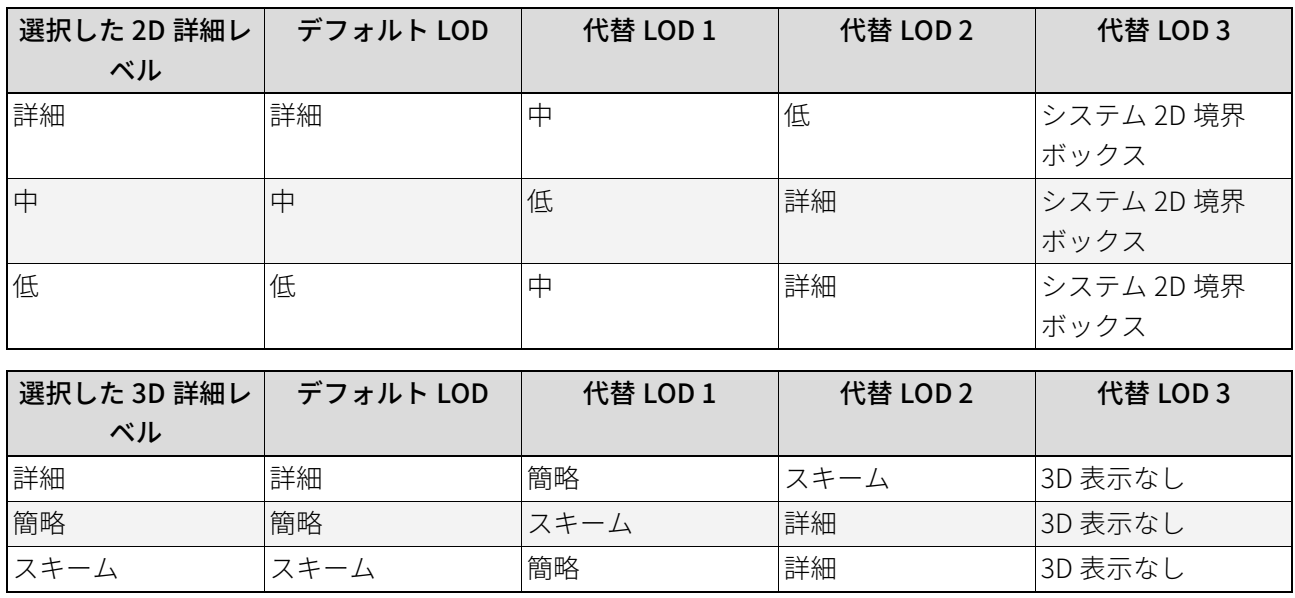

## 追加の構成要素 / 割り当て

- MEP オブジェクトの 3D 表示には、MEP Connection 23 オブジェクト ([MEP library 23] → [MEP Connection 23] にあります ) を使用して、MEP オブジェクトの⾃動接続を簡素化する必要があります。
- この MEP Connection 構成要素は「3D モデル 詳細」に割り当てる必要があります。
- ダクト / パイプインラインライブラリ部品には、「3D モデル 詳細」に割り当てられている少なくとも 2 つの MEP Connection が必要です。反対方向に向いている単⼀の軸に配置する必要があります。
- ダクトまたはパイプ MEP ライブラリ部品を作成する場合は、MEP Connection 構成部品を対応する接続 クラス(ダクトまたはパイプ)に割り当てる必要があります。

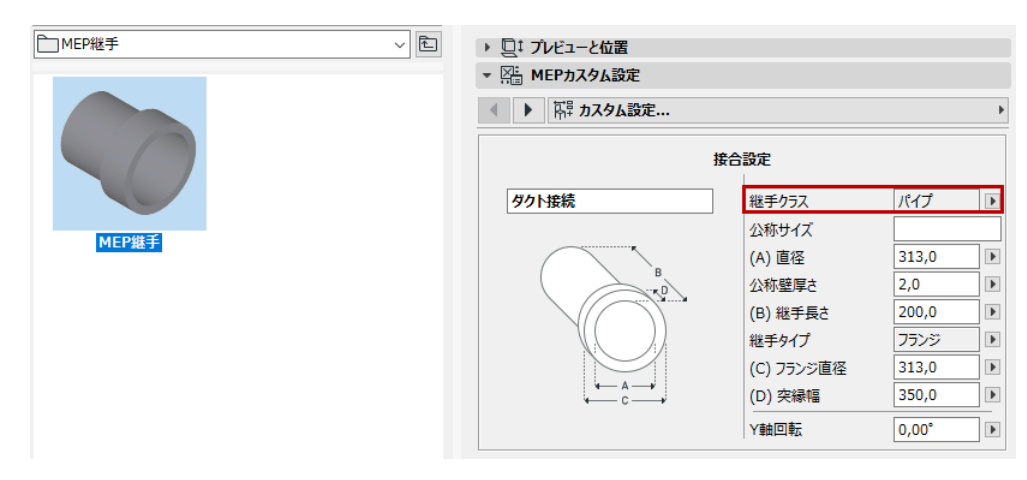

# <span id="page-26-0"></span>ドアと窓の作成

## ドアと窓の精度の定義

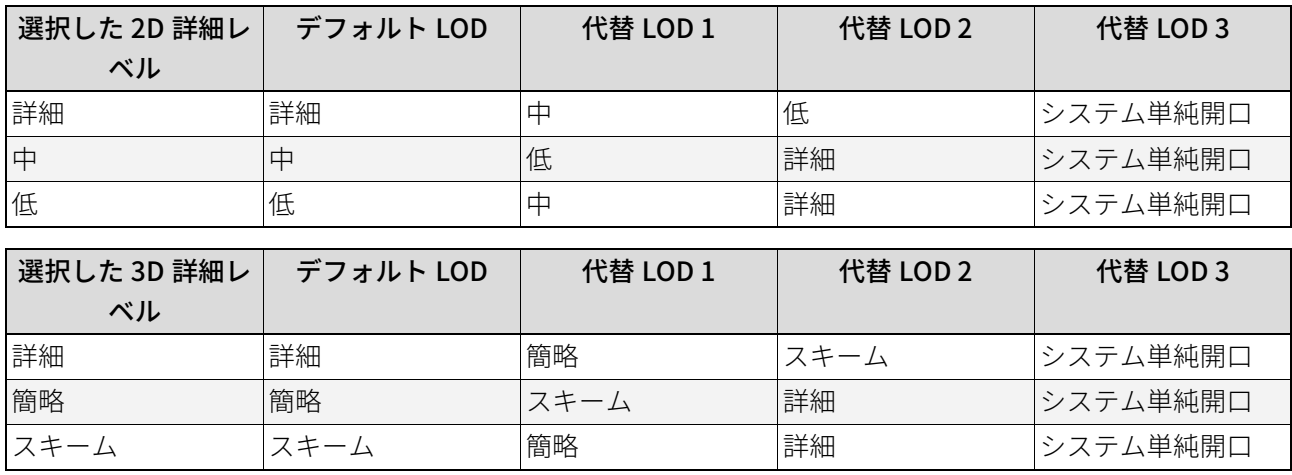

## <span id="page-26-1"></span>ドア / 窓構成要素の原点

ドア / 窓ライブラリ部品の場合は特殊な方法を適用します。

- 2D ドア / 窓シンボルの構成要素の原点は、ドア / 窓の壁開口と、配置する壁の外側の辺との中央に整列 させる必要があります。
- 3D ドア / 窓モデルの構成要素の原点は、ドア / 窓の壁開口の中央下に整列させる必要があります。

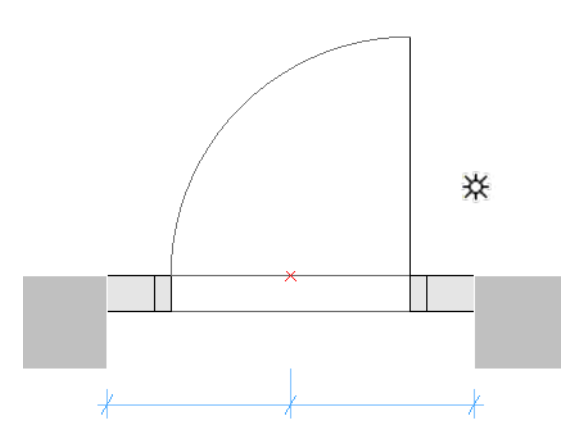

ホットスポットに構成要素の原点があるドアシンボル

### 追加の構成要素 / 割り当て

## ドア / 窓の公差の定義

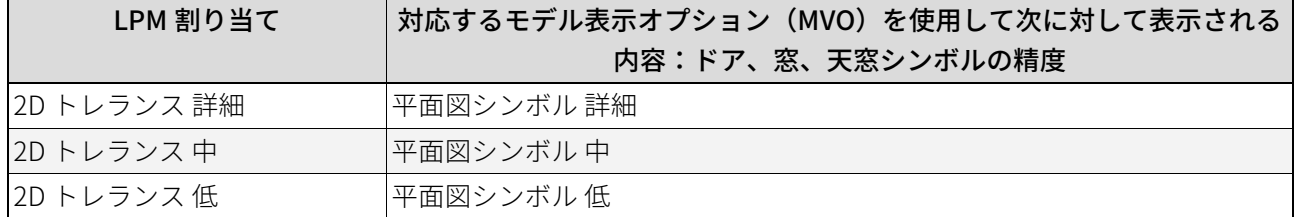

壁開口は、ドア / 窓の構造全体を収容するために壁から切り出された部分です。

壁開口幅は、建具寸法幅と水平公差の合計値になります。

壁開口高さは、建具寸法高さと垂直公差の合計値になります。

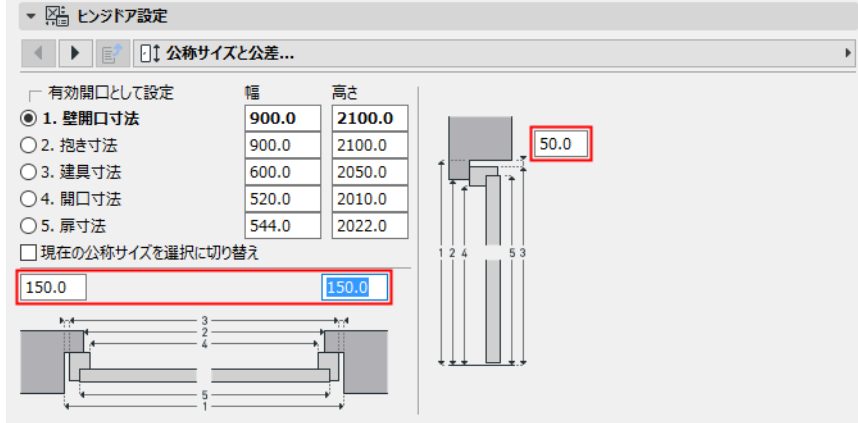

ドアのカスタム設定のトレランス

#### トレランスの設計基準

2D トレランスシンボルは、必ずドア / 窓 2D シンボルの左側に、ドア / 窓ライブラリ部品で使用されるすべ ての 2D シンボルに対して同じ幅で、(ARCHICAD 2D ツールを使用して)描画する必要があります。 2D トレランスシンボルは、⾃動的にドア / 窓の右、上、下の辺に⾃動的に追加され、壁開口の辺に合わせ てパラメトリックに調整されます。3D モデルは、2D シンボルに定義されたトレランス幅とドア / 窓の枠厚 さに基づいて⾃動的に作成されます。トレランス幅とトレランス面は、ドア / 窓ユーザーインターフェース にパラメータ値として⾃動的に追加されます。

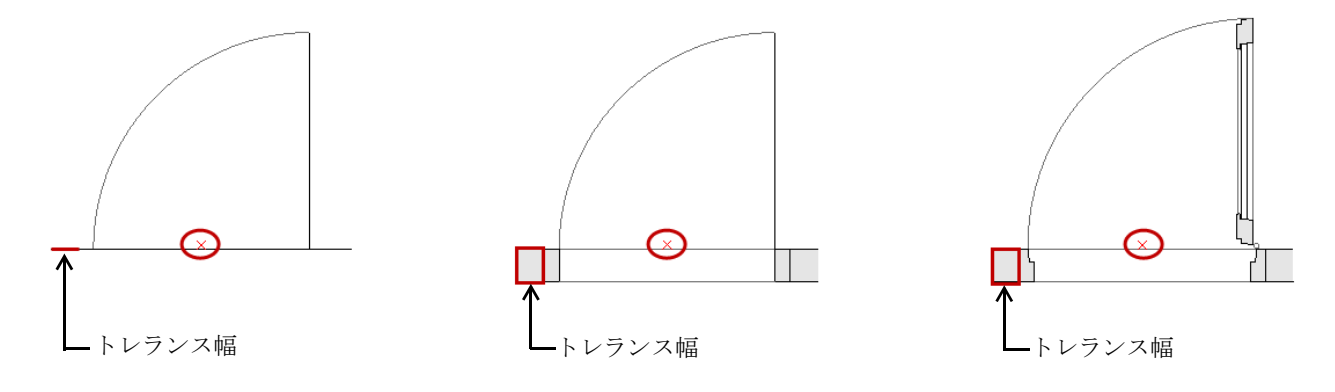

#### LOD 割り当て低、中、詳細で表示されるトレランス

#### 開口線、ヒンジ、ハンドル

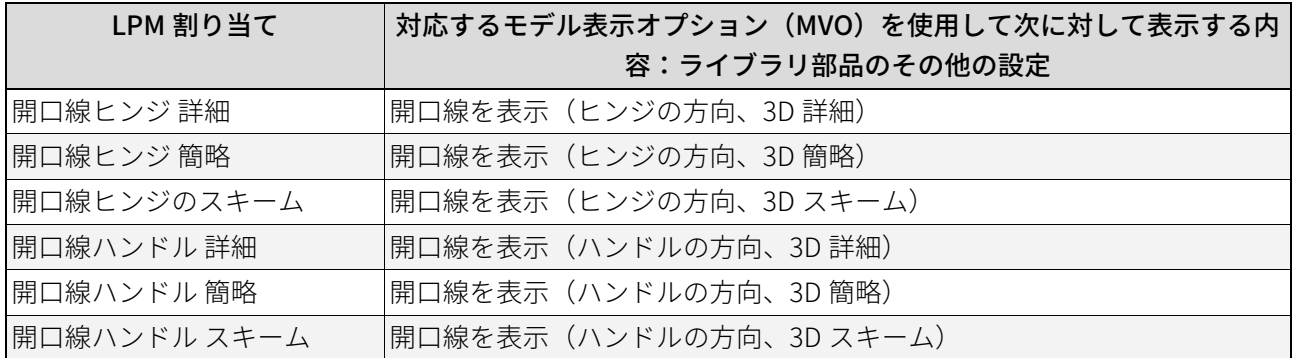

#### 開口線、ヒンジ、ハンドルの設計基準

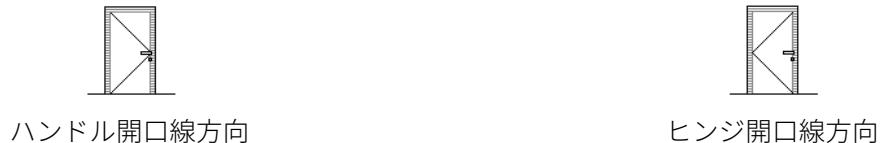

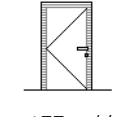

LPM では、3D ARCHICAD ツールを使用して、任意の数と方向の開口線や開口動作シンボルを 3D モデルに定 義することができます。3D 開口線は、モルフツール(線図形作成法に設定)で定義することができます。

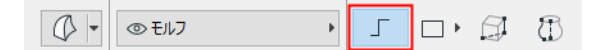

(標準の ARCHICAD ライブラリの)3D テキストライブラリ部品などを使用して、固定テキスト注釈を定義す ることもできます。

開口線の方向に対する異なる基準を考慮して、LPM では「ヒンジ」または「ハンドル」として開口線の方向 を定義する 2 セットの割り当てを提供します。

開口線方向コントロール(モデル表示オプションおよびライブラリ部品ユーザーインターフェースで使用可 能)を使用して、ユーザーは必要に応じて開口線の位置を反転させることができます。

#### ドア / 窓ハンドルアセンブリの位置決め

3D ハンドルアセンブリのオプションは「3D モデル 詳細」LOD でのみ使用できます。

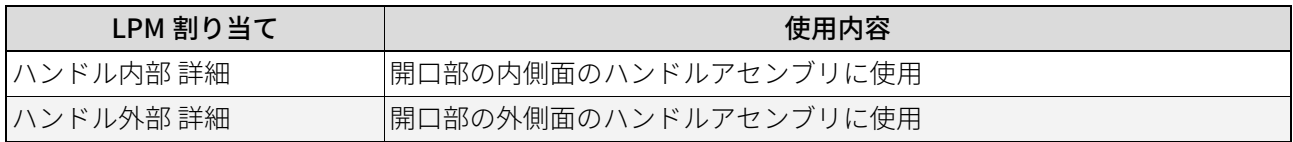

LPM では、開口部の内側面と外側面について、任意の数と方向のハンドルアセンブリタイプを個別に定義す ることができます。ハンドルアセンブリのタイプは、標準の ARCHICAD タイプまたは(読み込んだライブラ リ内の)カスタム構成要素ハンドルライブラリ部品から選択することができます。

#### ハンドルの位置決めの設計基準

モルフツール(線図形作成法に設定)で定義可能な 3D 線を使用します。

 $\mathbb{C}$  -◎モルフ  $\square$   $\vdash$   $\Box$   $\vdash$   $\Box$ 

#### 定義(モルフ線)

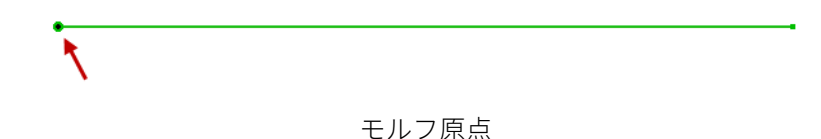

モルフ原点を配置基準点として使用し(3D 空間ではモルフ線をドア / 窓の表面に配置する必要がありま す)、線の方向をハンドルセンブリの方向として使用します。線の長さは最終的なハンドル位置や形状に影 響しません。デザインに使用するモルフ線と最終的なハンドルモデルの関係を次に示します。

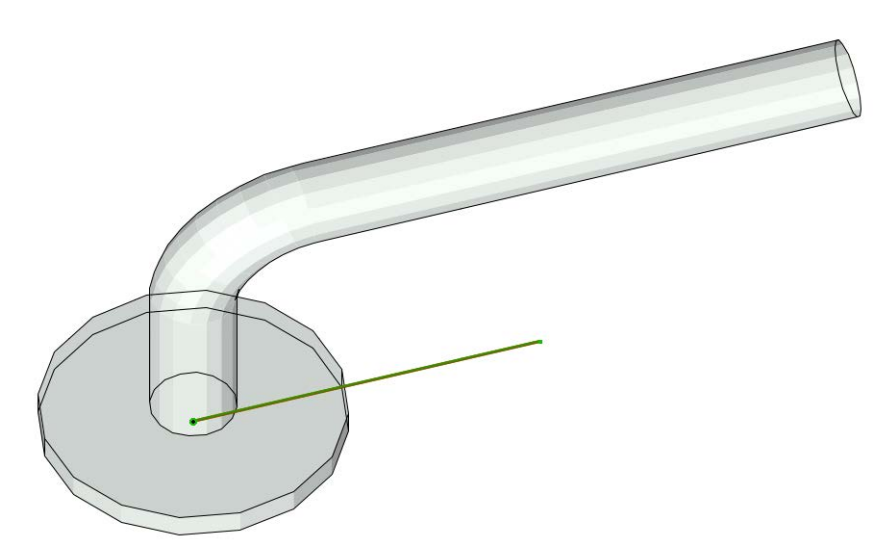

割り当てタイプで、ドアまたは窓の内側面と外側面に関してハンドル方向を定義します。 「ドア / [窓構成要素の原点」](#page-26-1)を参照してください。

## ドアと窓の標準の付属品と接続金具

次の標準の ARCHICAD ライブラリドア / 窓パラメータ要素と機能が各ドア / 窓に自動的に追加されます。

窓

- 壁開口 抱き
- 壁開口 壁クロージャ
- 壁開口 壁インセット
- 壁開口 レンガアーチ
- 壁開口 属性
- 付属品と接続⾦具 下枠
- 付属品と接続⾦具 膳板
- 付属品と接続⾦具 額縁内側 / 外側
- 付属品と接続⾦具 サンシェイド
- 付属品と接続⾦具 カスタムコーナー
- 付属品と接続⾦具 属性

ドア

• 壁開口 – 抱き

- 壁開口 壁クロージャ
- 壁開口 レンガアーチ
- 付属品と接続⾦具 しきい値
- 付属品と接続⾦具 額縁内側 / 外側
- 付属品と接続⾦具 サンシェイド
- 付属品と接続⾦具 属性

#### ドアと窓にシステムで事前定義されたパラメータ

- 幅 ドア / 窓セットの幅
- 高さ ドア / 窓セットの高さ
- 公称フレーム厚 ⾼さ ドア / 窓セットのフレーム厚
- 方向の表示 [ ⾃動 ] に設定した場合、[ ラベルのデフォルト位置 ] と [ ラベルの逆位置 ] の値がドア / 窓 ラベルおよび連動⼀覧表で使用されます。[ カスタム ] に設定した場合、代わりにカスタム方向パラメー タが使用されます。
- カスタム方向 方位の表示パラメータと共に使用します
- ラベルのデフォルト位置 (デフォルトでは「左」を意味する「L」に設定されている)[ 方向の表示 ] パラメータと共に使用されます
- ラベルの逆位置 (デフォルトでは「右」を意味する「R」に設定されている)[ 方向の表示 ] パラメー タと共に使用されます
- IFC オプション IFC 動作の定義
- [ 材質 ] → [ ドア / 窓 外部材質許容値 ] トレランスインフィルの外側材質
- [ 材質 ] → [ ドア / 窓 内部材質許容値 ] トレランスインフィルの内側材質
- [ 材質 ] → [ ドア / 窓 ハンドル材質 ] ドア / 窓のハンドルの材質
- [ペン]→ [開口線ペン] ドア / 窓開口線のペン

# <span id="page-31-0"></span>天窓の作成

3D 表示のドア / 窓の場合と同じ方法を適用します。2D シンボルは、3D 表示の 2D 投影としてシステムで自 動的に作成されます。

## 天窓の精度の定義

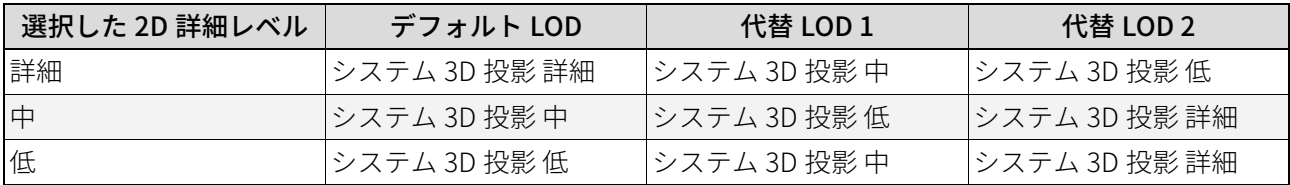

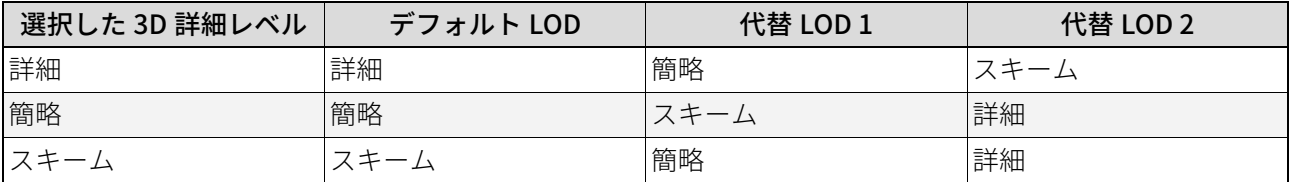

## 追加の構成要素 / 割り当て

## 天窓開口線

ドア / 窓開口線と同じです。

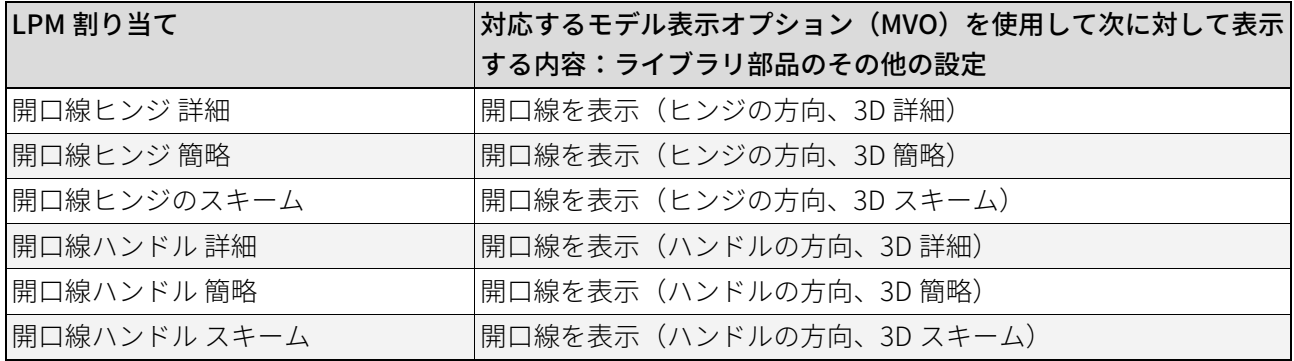

# <span id="page-32-0"></span>ヒントとテクニック

[属性の使用](#page-33-0) [LOD 割り当ての概要](#page-34-0) [LOD の推奨](#page-35-0)

# <span id="page-33-0"></span>属性の使用

ライブラリ部品定義を描画またはモデル化する前に、ARCHICAD ツールの属性設定を整理および確認するこ とをお勧めします。これにより、ライブラリ部品ユーザーインターフェースのパラメータとして不要な属性 をなくすことができます。

エラーを最小限に抑え、毎回ツールの属性設定を確認する手間を回避するためには、[お気に入り] パレッ トのツール属性設定をセットアップすることが最良の方法です。

# <span id="page-34-0"></span>LOD 割り当ての概要

## オブジェクト、ランプ、MEP オブジェクト

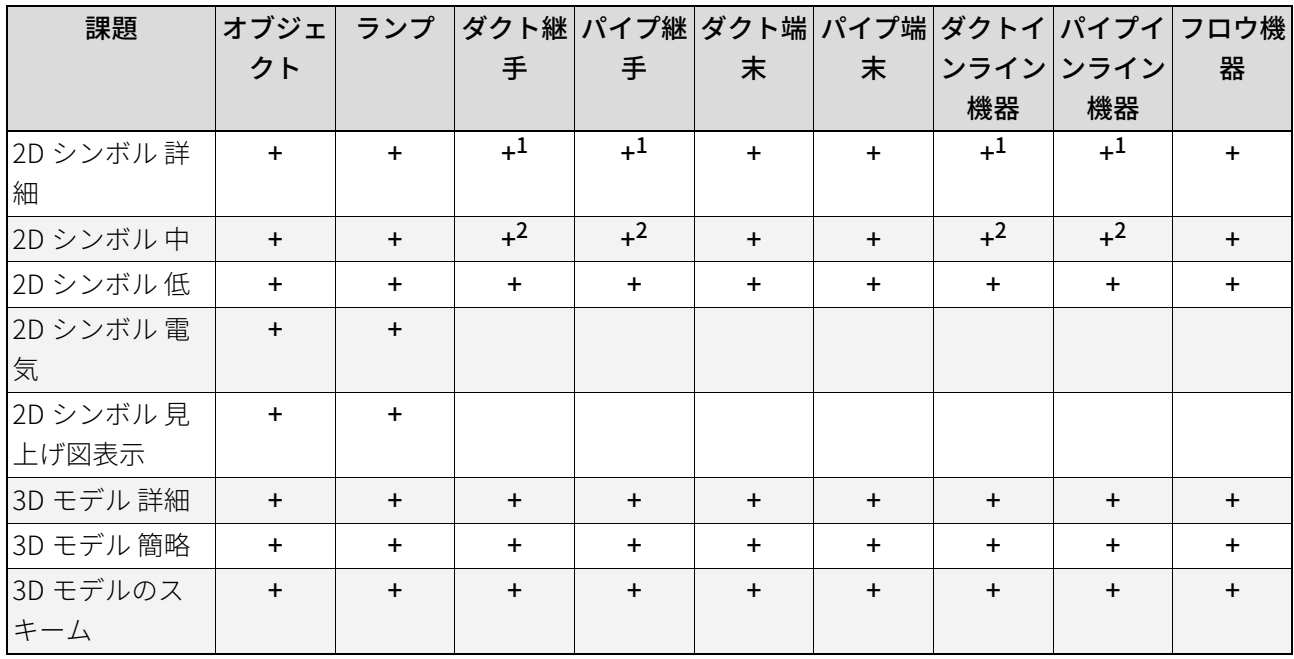

1. 「3Dモデル 詳細」 から投影 (または、 詳細が定義されていない場合は簡略) 2. 「3Dモデル 簡略」 から投影 (または、 簡略が定義されていない場合はスキーム)

## ドア、窓、天窓

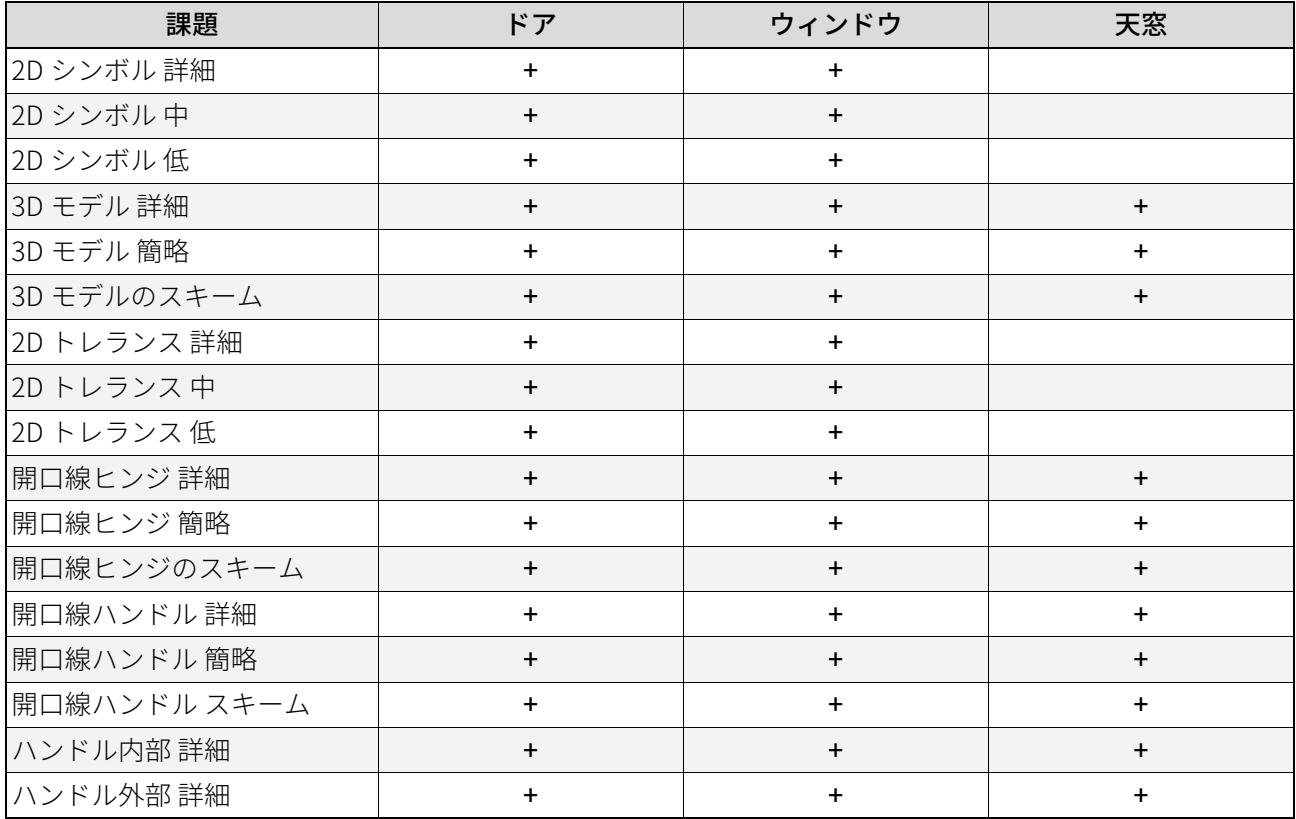

## <span id="page-35-0"></span>LOD の推奨

#### 推奨される 2D シンボルの詳細レベル

拡⼤時のペンの太さと詳細表示を考慮します。拡⼤すると詳細過ぎる 2D 表示は読みにくくなります。

#### <span id="page-35-1"></span>2D シンボルの詳細レベルの例

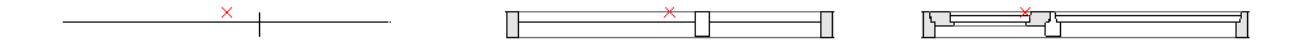

窓:低、中、詳細の LOD 割り当て

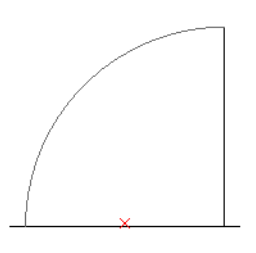

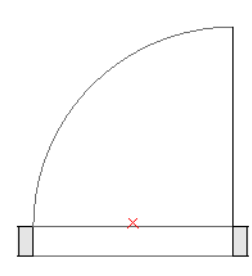

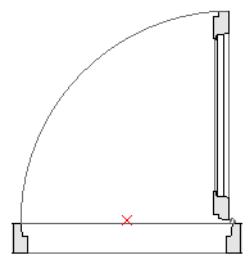

ドア:低、中、詳細の LOD 割り当て

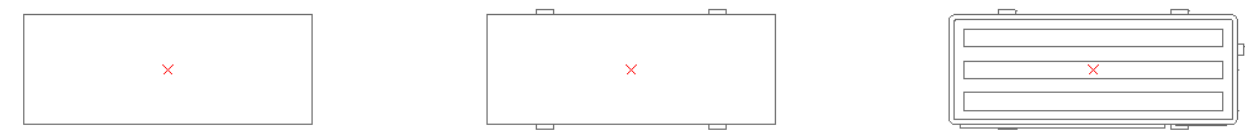

オブジェクト:低、中、詳細の LOD 割り当て

#### 推奨される 3D モデルの詳細レベル

非常に詳細な 3D モデルを作成すると、ポリゴン数が多くなり、ARCHICAD が遅くなることがあります。パ フォーマンスを妥協することなくライブラリ部品を作成するためのヒントがいくつかあります。

- 通常は、1:20 未満に拡⼤して判読可能な詳細のモデル化を回避します(1:10 や 1:5 など)。
- 枠またはサッシの断面図の形状またはアセンブリ断面形状を簡素化します。
- ドア / 窓のシール、ドア / 窓の⾦物類、留め具および類似するものなどの、不要な要素をモデル化しな いようにします(可能な場合)。
- 過剰な数の曲面を作成しないようにします。
- 非常に小さい半径の曲面を作成すると、面がファセットになります。最良のアプローチは簡素化するこ とです (簡素化して使用する一般的な例は、ドア / 窓の枠およびサッシの押出スチール / アルミニウム 断面形状です)。
- 断面図に単一線として表示される要素にモルフツール(厚さが 0 の面)を使用します(「スキーム」3D LOD の窓ガラスまたはドアパネル / 窓サッシなど)。

## 3D モデルの詳細レベルの例

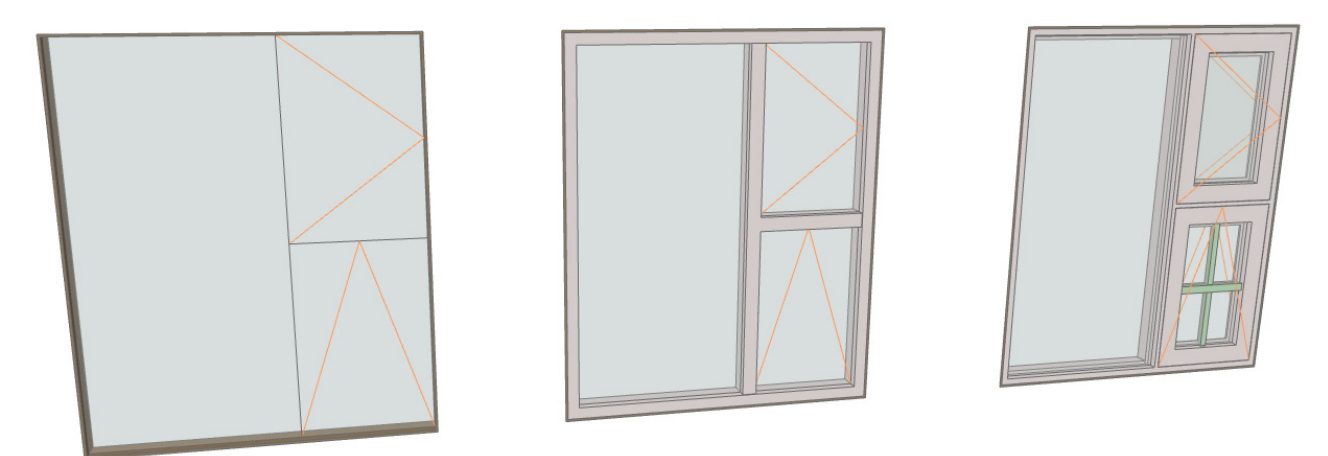

窓:スキーム、簡略、詳細の LOD 割り当て

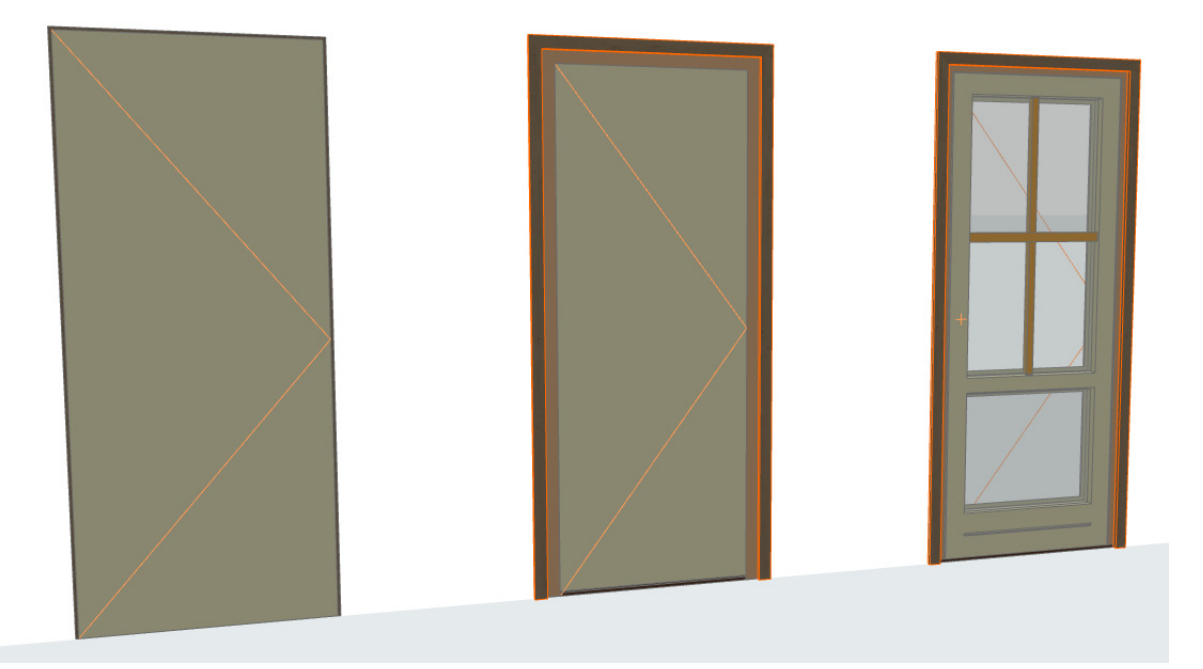

## ドア:スキーム、簡略、詳細の LOD 割り当て

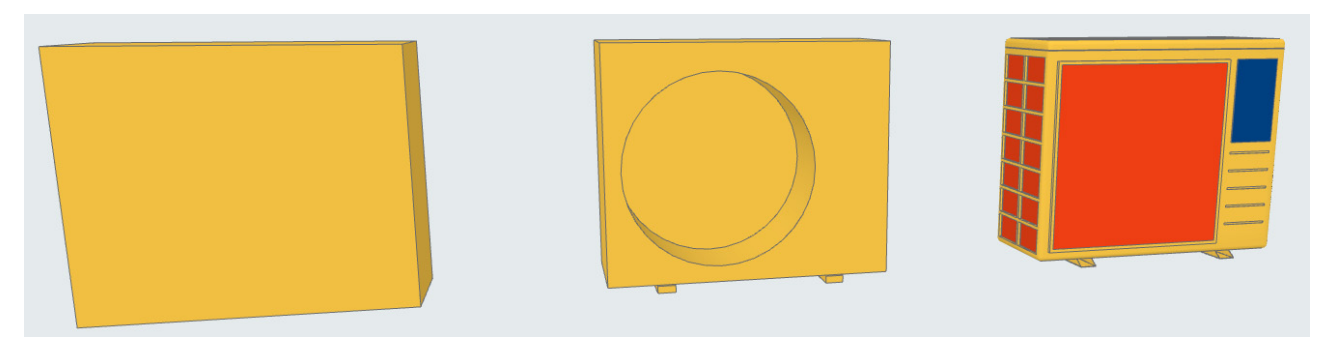

オブジェクト:スキーム、簡略、詳細の LOD 割り当て

# <span id="page-37-0"></span>データプロパティのカスタマイズ

[カスタムプロパティスキームの作成](#page-38-0) [Excel からのプロパティデータのインポート](#page-39-0)

# <span id="page-38-0"></span>カスタムプロパティスキームの作成

必要なパラメータ定義を使用して新しいライブラリオブジェクトを作成し、プロジェクトに読み込んだライ ブラリに保存する必要があります。

次の操作を実行してください。

- 新規ライブラリ部品の作成:[ ファイル ] → [ ライブラリとオブジェクト ] → [ 新規オブジェクト ]
- 表示されるオブジェクトエディタウィンドウで [ サブタイプを選択 ] をクリックします。
- 「サブタイプ階層 | ダイアログから [LPM リスト定義 ] を選択して [ 選択 ] をクリックします。

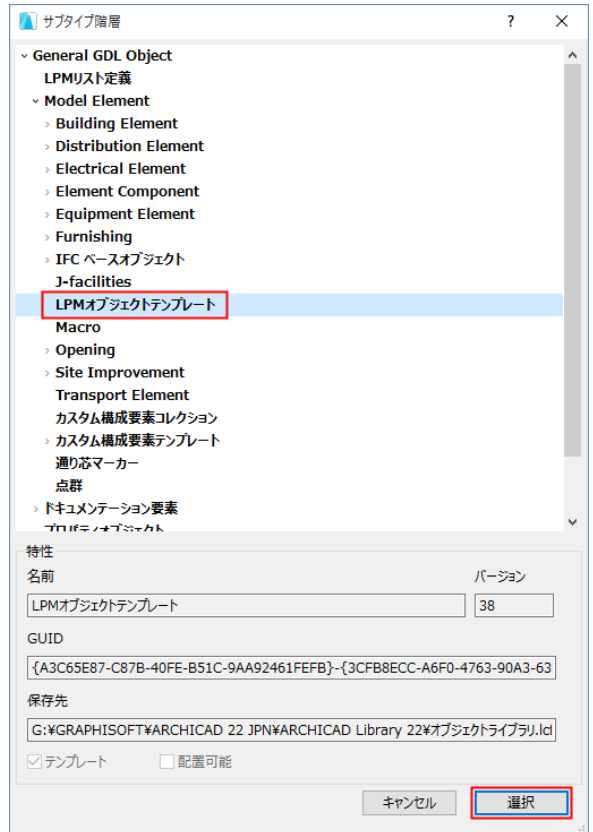

• オブジェクトエディタウィンドウに戻って [ 配置可能 ] のチェックを外します。

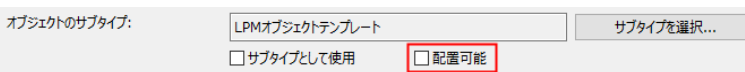

- オブジェクトエディタで、パラメータ制御を使用してパラメータ名とそのタイプを定義します。
- [ファイル]→[保存]を使用してライブラリ部品(新規プロパティスキーム)をプロジェクトライブラ リに保存します。
- ライブラリマネージャでプロジェクトライブラリを再ロードします([ファイル]→[ライブラリとオブ ジェクト ] → [ ライブラリマネージャ ])。

Library Part Maker パレットで、新しいリスト定義スキームがプロパティスキームのドロップダウンメ ニューに表示されます。

# <span id="page-39-0"></span>Excel からのプロパティデータのインポート

プロパティスキームを含むサンプルの Excel スプレッドシートを参照するには:

移動

- [GRAPHISOFT] → [ARCHICAD23] → [ アドオン ] → [ 拡張機能 ] → [LibraryPartMaker] フォルダ 参照
- Library Part Maker Property Schedule Template 23

このスプレッドシートは、以下の標準列ヘッダー名のあるカラム形式にフォーマットする必要があります。

## プロパティグループ

ライブラリ部品パラメータの定義でパラメータヘッダーのグループ化に使用します。

## プロパティ名

実際の名前を 28 文字に切り捨てて、パラメータ名に使用します。

### ARCHICAD データタイプ

この列の値で ARCHICAD GDL パラメータタイプを定義します。定義する値は次のタイプに制限されます。

- ブール
- 実数
- 整数
- テキスト
- 長さ
- 投影角度

プロパティ値セットは列で定義され、LPM の値の [ インポートする値を選択 ] ドロップダウンリストで使用 されます。